# **Ik en mijn Dell**

Voor Inspiron, G-Series, XPS en Alienware computers

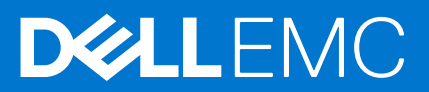

#### Opmerkingen, voorzorgsmaatregelen,en waarschuwingen

**OPMERKING:** Een OPMERKING duidt belangrijke informatie aan voor een beter gebruik van het product.

**WAARSCHUWING: WAARSCHUWINGEN duiden potentiële schade aan hardware of potentieel gegevensverlies aan en vertellen u hoe het probleem kan worden vermeden.**

**GEVAAR: LET OP duidt het risico van schade aan eigendommen, lichamelijk letsel of overlijden aan.**

© 2011-2021 Dell Inc. of zijn dochtermaatschappijen. Alle rechten voorbehouden. Dell, EMC, en andere handelsmerken zijn handelsmerken van Dell Inc. of zijn dochterondernemingen. Andere handelsmerken zijn mogelijk handelsmerken van hun respectieve eigenaren.

# Inhoudsopgave

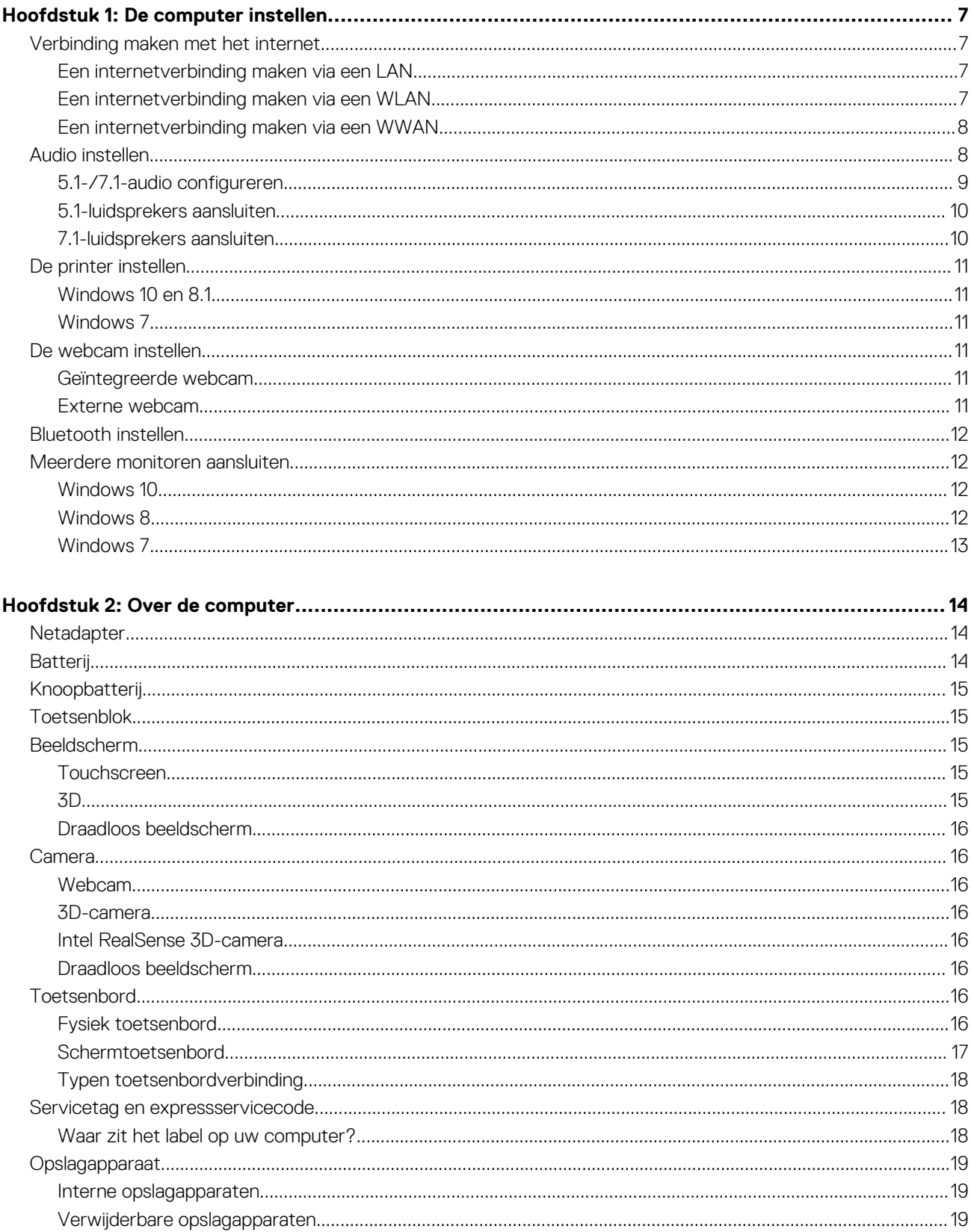

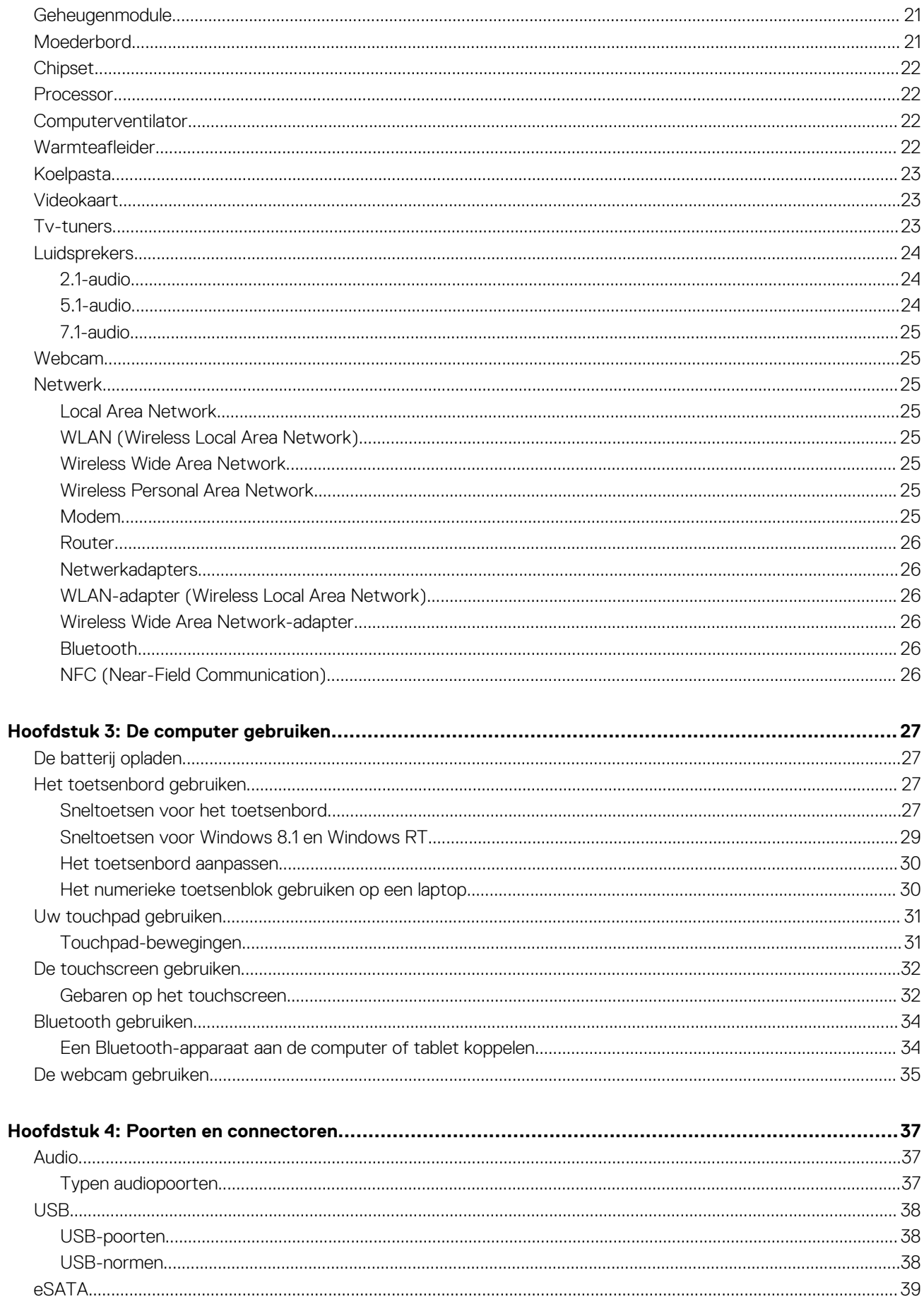

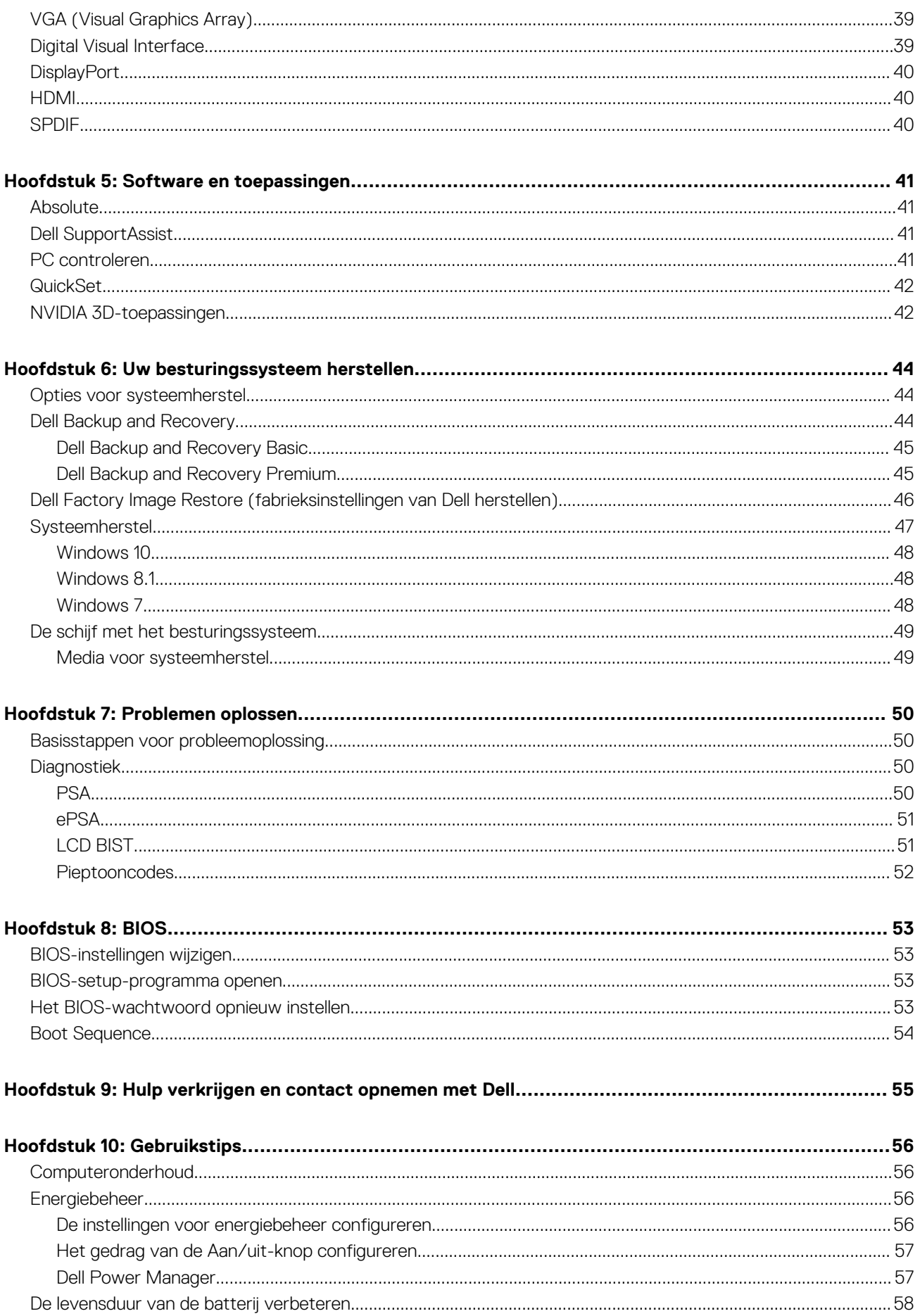

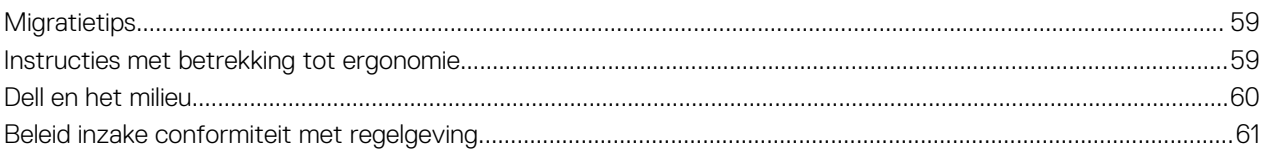

# **De computer instellen**

**1**

<span id="page-6-0"></span>De installatieprocedure verschilt van computer tot computer. Voor installatie-instructies die specifiek zijn afgestemd op uw computer of tablet, kunt u de *Quick Start Guide* (Snelstartgids) raadplegen die bij uw computer is meegeleverd, of de *Setup and Specifications* (Installatie en specificaties) bekijken op [www.dell.com/support.](HTTP://WWW.DELL.COM/SUPPORT)

## **Verbinding maken met het internet**

U kunt verbinding maken met het internet via kabel, DSL, inbellen of via een WWAN-verbinding. U kunt ook een bekabelde of draadloze router installeren om uw kabel- of DSL-internetverbinding te delen met meerdere apparaten. Sommige kabel- en DSL-modems bevatten ook ingebouwde draadloze routers.

**(i) OPMERKING:** Voordat u uw computer aansluit op het internet via een kabel- of DSL-modem, zorgt u ervoor dat uw breedbandmodem en router zijn geconfigureerd. Voor meer informatie over het instellen van uw modem en router neemt u contact op met uw serviceprovider (ISP).

### **Een internetverbinding maken via een LAN**

- 1. Sluit de Ethernet-kabel aan op de modem of router en op uw computer.
- 2. Controleer of er activiteitslampjes gaan branden op de modem of router en uw computer. **OPMERKING:** Sommige computers hebben mogelijk geen activiteitslampjes.
- 3. Open uw internetbrowser om te zien of uw internetverbinding werkt.

### **Een internetverbinding maken via een WLAN**

**OPMERKING:** Zorg ervoor dat WiFi is ingeschakeld op uw computer. Voor meer informatie over het inschakelen van WiFi op uw computer raadpleegt u de *Quick Start Guide* (Snelstartgids) die bij uw computer is geleverd of bekijkt u *Setup and Specifications* (Installatie en specificaties) op [www.dell.com/support.](HTTP://WWW.DELL.COM/SUPPORT)

#### **Windows 10**

- 1. Klik of tik op het pictogram Draadloos in het meldingenmenu.
- 2. Klik of tik op het netwerk waarmee u verbinding wilt maken.
- 3. Klik of tik op **Connect** (Verbinding maken).
	- **OPMERKING:** Typ het netwerkwachtwoord als u hierom wordt gevraagd. U hebt het netwerkwachtwoord mogelijk geconfigureerd tijdens het instellen van de router of de router is voorzien van een standaard netwerkwachtwoord. Voor meer informatie neemt u contact op met de fabrikant van de router.
- 4. Zet het delen van bestanden aan of uit (optioneel).

#### **Windows 8.1**

- 1. Klik of tik op **Settings (Instellingen)** in de charms-zijbalk.
- 2. Klik of tik op het pictogram Draadloos.
- 3. Klik of tik op het netwerk waarmee u verbinding wilt maken.
- 4. Klik of tik op **Connect** (Verbinding maken).
- <span id="page-7-0"></span>**OPMERKING:** Typ het netwerkwachtwoord als u hierom wordt gevraagd. U hebt de netwerksleutel mogelijk geconfigureerd tijdens het instellen van de router of de router is voorzien van een standaard netwerksleutel. Voor meer informatie neemt u contact op met de fabrikant van de router.
- 5. Zet het delen van bestanden aan of uit (optioneel).

#### **Windows 7**

- 1. Klik of tik op het pictogram Draadloos in het meldingenmenu.
- 2. Klik op het netwerk waarmee u verbinding wilt maken.
- 3. Klik op **Connect** (Verbinding maken).
	- **OPMERKING:** Typ het netwerkwachtwoord als u hierom wordt gevraagd. U hebt de netwerksleutel mogelijk geconfigureerd tijdens het instellen van de router of de router is voorzien van een standaard netwerksleutel. Voor meer informatie neemt u contact op met de fabrikant van de router.
- 4. Zet het delen van bestanden aan of uit (optioneel).

### **Een internetverbinding maken via een WWAN**

Voor een WWAN-verbinding is er geen modem of router nodig om uw laptop of tablet te verbinden met het internet. De WWAN-kaart op uw computer maakt direct verbinding met het netwerk van de serviceprovider, net zoals op uw mobiele telefoon.

Als u een tablet hebt gekocht met een netwerkservicecontract, is het internet mogelijk al geactiveerd.

**OPMERKING:** Zorg ervoor dat WiFi is ingeschakeld op uw computer. Voor meer informatie over het inschakelen van WiFi op uw computer raadpleegt u de *Quick Start Guide* (Snelstartgids) die bij uw computer is geleverd of bekijkt u *Setup and Specifications* (Installatie en specificaties) op [www.dell.com/support.](HTTP://WWW.DELL.COM/SUPPORT)

#### **Windows 10**

- 1. Klik of tik op het pictogram Draadloos in het meldingenmenu.
- 2. Klik of tik op de naam van uw mobiele breedbandnetwerk.
- 3. Klik of tik op **Connect** (Verbinding maken).
- 4. Typ zodra hierom wordt gevraagd de APN (Access Point Name) of PIN, de gebruikersnaam en het wachtwoord.

#### **Windows 8.1**

- 1. Klik of tik op Instellingen in de charms-zijbalk.
- 2. Klik of tik op het pictogram Draadloos in het meldingenmenu.
- 3. Klik of tik op het netwerk waarmee u verbinding wilt maken.
- 4. Klik of tik op **Connect** (Verbinding maken).
- 5. Typ zodra hierom wordt gevraagd de APN (Access Point Name) of PIN, de gebruikersnaam en het wachtwoord.

#### **Windows 7**

- 1. Klik op het pictogram **Start**, typ **Mobile Broadband Utility** (Hulpmiddel mobiele breedband) in het zoekvak en druk op Enter.
- 2. Klik in het venster **Mobile Broadband Utility** (Hulpmiddel mobiele breedband) op **Connect** (Verbinden).
- 3. Typ zodra hierom wordt gevraagd de APN (Access Point Name) of PIN, de gebruikersnaam en het wachtwoord.

# **Audio instellen**

Dell computers en tablets hebben ingebouwde luidsprekers die 2-kanaals audio ondersteunen. Als u de ingebouwde luidsprekers wilt gebruiken, speelt u de media af en stelt u het volume in op het gewenste niveau.

Dell computers en tablets ondersteunen ook een 3,5 mm audiopoort waarop u externe luidsprekers kunt aansluiten. Als u 2-kanaals audio instelt, sluit u de luidsprekers aan op de 3,5 mm hoofdtelefoonpoort of op de audiopoort.

<span id="page-8-0"></span>Desktops van Dell ondersteunen 5.1- of 7.1-audio. Als u 5.1- of 7.1-audio instelt, moet u de luidsprekers op de juiste poorten aansluiten voor de beste audio-uitvoer.

- **OPMERKING:** Raadpleeg voor meer informatie over de beschikbare poorten op uw computer of tablet de *Quick Start Guide* ⋒ (Snelstartgids) die is meegeleverd met uw computer of bekijk de *Setup and Specifications* (Installatie en specificaties) op [www.dell.com/support](HTTP://WWW.DELL.COM/SUPPORT).
- **OPMERKING:** Voor de beste resultaten dient u de luidsprekers op te stellen zoals aangegeven in de documenten die bij uw ⋒ luidsprekers zijn geleverd.
- **OPMERKING:** sluit op computers met een losse geluidskaart, de luidsprekers aan op de aansluitpunten van de kaart.

### **5.1-/7.1-audio configureren**

Stel uw computer zo in dat deze meerkanaals audio-uitvoer biedt.

#### Windows 10 en 8.1

1. Typ **Audio** in het zoekvak.

**OPMERKING:** In Windows 10 klikt of tikt u op het pictogram Zoeken om het zoekvak te openen. In Windows 8.1 opent u de charm Zoeken om het zoekvak te openen.

- 2. Klik of tik op **Audioapparaten behere.**
- 3. Op het tabblad **Afspelen** klikt of tikt u op **Luidsprekers of hoofdtelefoon**.
- 4. Klik of tik op **Configureren** en klik of tik op **Testen**.

Als het goed is, komt er uit elke luidspreker een toon.

5. Klik of tik op **Volgende** en volg de instructies op het scherm.

#### Windows 7

1. Klik op het pictogram **Start**, typ **Geluid** in het zoekvak en druk op Enter.

Klik in de resultaten die worden weergegeven op **Geluid**. Of klik op **Start** > **Configuratiescherm** > **Hardware en geluid** > **Geluid**.

- 2. Selecteer **Luidsprekers** en klik op **Configureren**. Het venster **Luidsprekerinstellingen** wordt weergegeven.
- 3. Op het tabblad **Afspelen** klikt of tikt u op **Luidsprekers of hoofdtelefoon**.
- 4. Selecteer een luidsprekerconfiguratie onder **Audiokanalen:** en klik op **Testen**. Als het goed is, komt er uit elke luidspreker een toon.
- 5. Klik op **Volgende** en volg de instructies op het scherm.

### <span id="page-9-0"></span>**5.1-luidsprekers aansluiten**

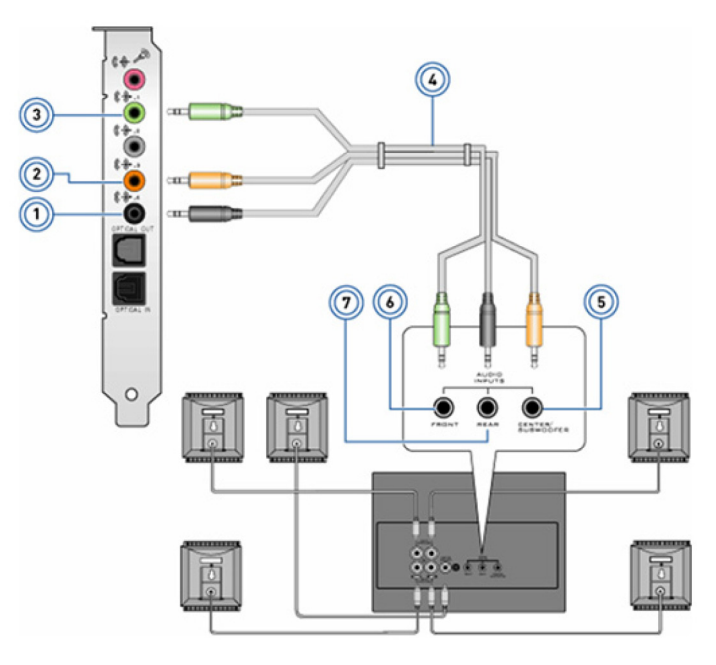

#### **Afbeelding 1. 5.1-luidsprekers aansluiten**

- 1. Achter-audioconnector op de computer 2. Midden/LFE surround-uitgang out op de computer
- 3. Voor-audioconnector op de computer 4. 5.1-kanaals audiokabel
- 5. Midden/LFE surround-uitgang op de speaker 6. Voor-audioconnector op de speaker
- 7. Achter-audioconnector op de speaker
- 
- 
- 

### **7.1-luidsprekers aansluiten**

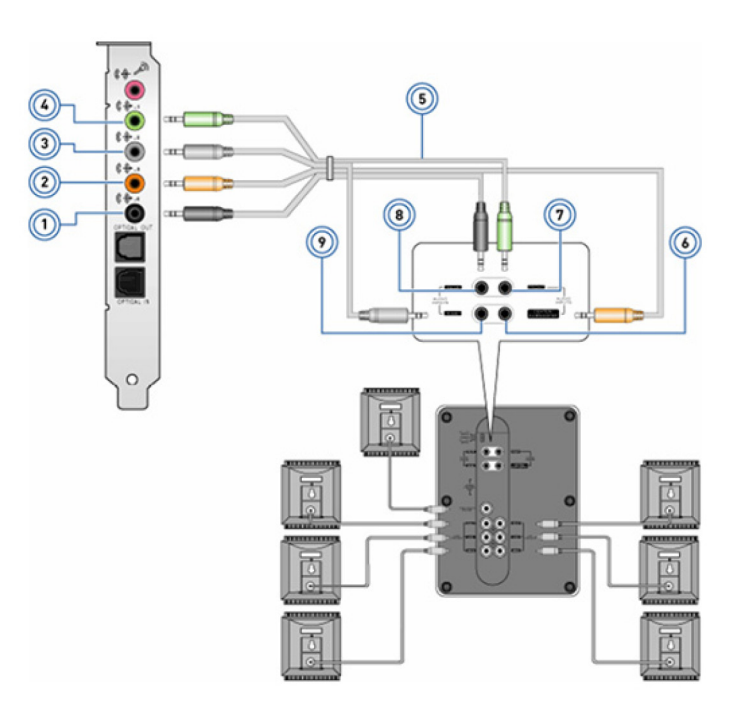

#### **Afbeelding 2. 7.1-luidsprekers aansluiten**

- 
- 3. Zij-audioconnector op de computer 4. Voor-audioconnector op de computer
- 
- 1. Achter-audioconnector op de computer 2. Midden/LFE surround-uitgang out op de computer
	-
- 5. 7.1-kanaals audiokabel 6. Midden/LFE surround-uitgang op de speaker
- <span id="page-10-0"></span>
- 7. Voor-audioconnector op de speaker 8. Achter-audioconnector op de speaker
- 9. Zij-audioconnector op de speaker

# **De printer instellen**

U kunt een printer aansluiten op de USB-poort van uw computer. Sommige printers ondersteunen ook een WiFi- en Bluetooth-verbinding.

- **GPMERKING:** De functies van uw printer en de installatiestappen kunnen verschillen afhankelijk van het model van de printer. Raadpleeg de documentatie die bij de printer is meegeleverd voor meer informatie over het instellen van de printer.
	- Als u een bekabelde printer installeert, sluit u de printer aan op uw computer via de USB-kabel voordat u deze stappen uitvoert.
	- Als u een draadloze printer installeert, volgt u de instructies in de documentatie van uw printer.

## **Windows 10 en 8.1**

1. Typ **Devices** (Apparaten) in het zoekvak.

**OPMERKING:** In Windows 10 klikt of tikt u op het pictogram Zoeken om het zoekvak te openen. In Windows 8.1 opent u de charm Zoeken om het zoekvak te openen.

- 2. Klik of tik op **Devices and Printers** (Apparaten en printers).
- 3. Klik of tik op **Add a printer** (Een printer toevoegen).

Het venster **Add a device** (Een apparaat toevoegen) verschijnt.

- 4. Volg de instructies op het scherm.
	- $\bigcap$ **OPMERKING:** Als de printer is geïnstalleerd, wordt deze weergegeven in de lijst aan de rechterzijde. Als uw printer niet in deze lijst staat, klikt of tikt u bovenaan de lijst met apparaten op **Add a device** (Een apparaat toevoegen). Selecteer uw printer in deze lijst om hem te installeren. Raadpleeg de documentatie die bij de printer is geleverd voor meer informatie over het instellen van de printer.

## **Windows 7**

- Klik op **Start** > **Devices and Printers** (Apparaten en printers).
- 2. Klik op **Add a printer** (Een printer toevoegen).

Het venster **Add Printer** (Printer toevoegen) wordt weergegeven.

3. Volg de instructies op het scherm.

**OPMERKING:** mogelijk wordt u gevraagd het printerstuurprogramma te installeren als u de printer toevoegt. Gebruik de media met de printerdriver of download de drivers van de website van de fabrikant. Raadpleeg de documentatie die bij de printer is geleverd voor meer informatie over het instellen van de printer.

# **De webcam instellen**

## **Geïntegreerde webcam**

De geïntegreerde webcam bevindt zich op het laptopbeeldscherm of het externe beeldscherm. Als u de webcam samen met de computer bestelt, zijn de stuurprogramma's en de software al geïnstalleerd wanneer u de computer ontvangt. Gebruik de media die bij de computer worden geleverd alleen om de stuurprogramma's en software opnieuw te installeren. Zie [De webcam gebruiken](#page-34-0) voor meer informatie.

## **Externe webcam**

Gebruik de media die bij de webcam zijn meegeleverd om de stuurprogramma's en andere software te installeren die nodig zijn om alle functies van de webcam te kunnen gebruiken. Raadpleeg voor meer informatie de documentatie die bij uw webcam is geleverd.

# <span id="page-11-0"></span>**Bluetooth instellen**

U kunt Bluetooth inschakelen op uw computer door de draadloze functionaliteit aan te zetten. De meeste laptops en tablets worden geleverd met een ingebouwde Bluetooth-kaart. Zie [Bluetooth gebruiken](#page-33-0) voor meer informatie over het koppelen van uw apparaat met uw computer.

**OPMERKING:** Om te zien of uw computer of tablet een interne Bluetooth-kaart heeft, kunt u de *Quick Start Guide* (Snelstartgids) ⋒ raadplegen die bij uw computer is geleverd, of *Setup and Specifications* (Installatie en specificaties) op [www.dell.com/support.](HTTP://WWW.DELL.COM/SUPPORT)

# **Meerdere monitoren aansluiten**

De meeste grafische kaarten of videokaarten voor desktops ondersteunen twee of meer monitoren, afhankelijk van de specificaties van de grafische kaart en de computer. Doorgaans ondersteunen laptops maximaal twee monitoren, afhankelijk van de specificaties van de laptop. Stel vast welk type video-aansluitingen beschikbaar is op uw computer of laptop. Het aantal video-aansluitingen is afhankelijk van het type grafische kaart dat is geïnstalleerd in de computer of laptop.

- 1. Sluit het netsnoer aan op de monitor en het stopcontact.
- 2. Sluit een videokabel aan op de monitor en op de video-aansluiting van uw computer of laptop.
- 3. Schakel de monitor en uw computer of laptop in.

## **Windows 10**

Als de kabels goed zijn aangesloten, kan uw computer het beeld van het bureaublad automatisch detecteren en weergeven op de aangesloten monitoren. U kunt de weergavestijl kiezen die het beste aansluit op uw behoeften.

Microsoft Windows biedt meerdere opties voor de weergave van het beeld van het bureaublad op meerdere monitoren die zijn aangesloten op uw pc.

- **PC Screen only** (Alleen pc-scherm) Alleen beeldscherm 1 gebruiken en niets op beeldscherm 2 weergeven. De tweede monitor wordt genegeerd en alleen de primaire monitor wordt gebruikt.
- **Duplicate** (Dupliceren) (ook wel de kloonmodus genoemd) Het hele bureaublad op beide beeldschermen weergeven. De tweede monitor of andere monitoren geven het beeld van de primaire monitor weer.
- **Extend** (Uitbreiden) Het bureaublad over de twee beeldschermen weergeven. Het bureaublad van uw pc wordt uitgebreid over alle gedetecteerde monitoren, zodat u een bureaubladscherm op alle monitoren kunt weergeven.
- **Second Screen only** (Alleen tweede scherm) Alleen beeldscherm 2 gebruiken en niets op beeldscherm 1 weergeven. De primaire monitor wordt uitgeschakeld en alleen de tweede monitor wordt gebruikt.

## **Windows 8**

#### Windows-modus

- 1. Roep de **Windows charms** aan door vanaf de rechterrand te vegen of de muisaanwijzer op een van de hoeken aan de rechterkant te plaatsen.
- 2. Kies **Devices** (Apparaten).
- 3. Selecteer **Second Screen** (Tweede scherm).
- 4. Kies een van de volgende opties:
	- **PC Screen only** (Alleen pc-scherm) Alleen beeldscherm 1 gebruiken en niets op beeldscherm 2 weergeven. De tweede monitor wordt genegeerd en alleen de primaire monitor wordt gebruikt.
	- **Duplicate** (Dupliceren) (ook wel de kloonmodus genoemd) Het hele bureaublad op beide beeldschermen weergeven. De tweede monitor of andere monitoren geven het beeld van de primaire monitor weer.
	- **Extend** (Uitbreiden) Het bureaublad over de twee beeldschermen weergeven. Het bureaublad van uw pc wordt uitgebreid over alle gedetecteerde monitoren, zodat u een bureaubladscherm op alle monitoren kunt weergeven.
	- **Second Screen only** (Alleen tweede scherm) Alleen beeldscherm 2 gebruiken en niets op beeldscherm 1 weergeven. De primaire monitor wordt uitgeschakeld en alleen de tweede monitor wordt gebruikt.

### <span id="page-12-0"></span>Traditionele desktopmodus

- 1. Ga naar het **Control Panel** (Configuratiescherm) en kies **Display** (Beeldscherm).
- 2. Kies **Change Display Settings** (Beeldscherminstellingen wijzigen) aan de linkerkant.
- 3. Klik in het venster **Change Display Settings** (Beeldscherminstellingen wijzigen) en sleep de virtuele monitoren om de fysieke opstelling van de monitoren na te bootsen.
- 4. Klik op **OK** om te voltooien.

## **Windows 7**

- 1. Sluit alle geopende programma's.
- 2. Houd de toets met het Windows-logo ingedrukt en druk op de P-toets op uw toetsenbord.
- 3. Kies een van de volgende opties:
	- **Computer only** (Alleen computer) Het beeld alleen op het scherm van uw laptop weergeven.
	- **Duplicate** (Dupliceren) Het beeld van uw laptop op beide monitoren weergeven op basis van de monitor met de lagere resolutie.
	- **Extend** (Uitbreiden) Een venster verplaatsen van de ene naar de andere monitor door te klikken op de titelbalk van het venster en het venster naar een nieuwe locatie te slepen.
	- **Projector only** (Alleen projector) Doorgaans gekozen als uw laptop wordt gebruikt als een desktopcomputer, zodat u kunt genieten van de hogere resolutie van een grote externe monitor.

# **Over de computer**

<span id="page-13-0"></span>In dit gedeelte vindt u meer informatie over de onderdelen in uw computer.

# **Netadapter**

Netstroomadapters worden gebruikt om portable computers, tablets en sommige desktops van stroom te voorzien. De Dell netadapterkit bestaat uit de netstroomadapter en de stroomkabel. Het vermogen van de netstroomadapter (90 W, 65 W, enzovoort) hangt af van het apparaat waarvoor deze is ontworpen en de stroomkabel verschilt afhankelijk van het land waarheen de netstroomadapter wordt verzonden.

**WAARSCHUWING: Wij bevelen aan dat u alleen de netstroomadapter gebruikt die bij het apparaat is geleverd of een door Dell goedgekeurde vervangende adapter om schade aan uw computer te voorkomen.**

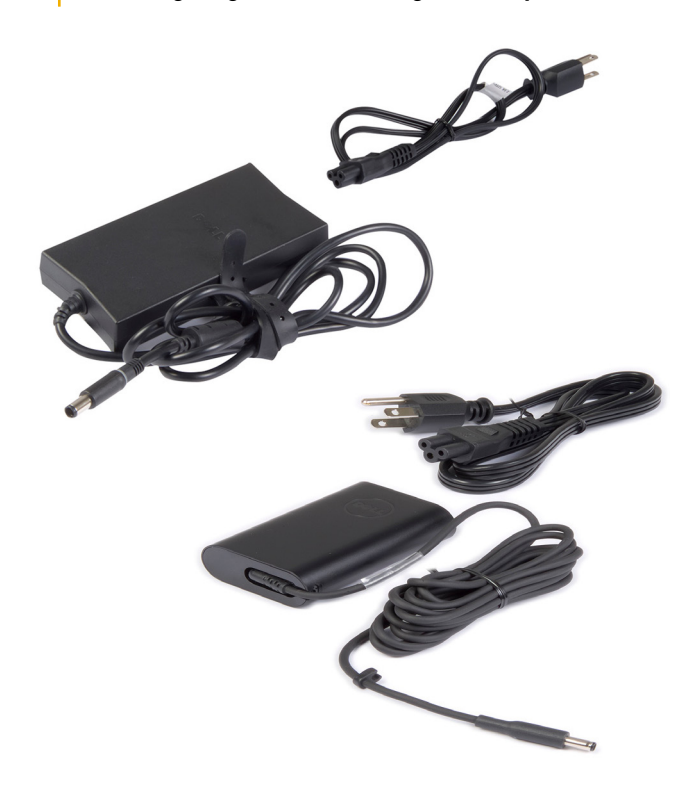

## **Batterij**

Batterijen worden voornamelijk geclassificeerd aan de hand van hun vermogen, bijvoorbeeld 45 Wattuur, 65 Wattuur, enzovoort. Met de batterij kunt u uw apparaat gebruiken als deze niet is aangesloten op een stopcontact. De levensduur van de batterij is het aantal keren dat de batterij kan worden opgeladen en ontladen zonder dat de werkingsduur aanzienlijk minder wordt. Wanneer de levensduur van de batterij is verstreken, dient u de batterij te vervangen. Het hangt af van het computermodel of de batterij door de gebruiker kan worden vervangen of dat hiervoor een onderhoudstechnicus van Dell nodig is.

- **OPMERKING:** Batterijen met hoge capaciteit hebben doorgaans een langere levenscyclus, aangezien u deze minder vaak hoeft op te ⋒ laden vergeleken met batterijen met lage capaciteit.
- **OPMERKING:** Zie voor tips over het verbeteren van de levensduur van de batterij [Improving battery life](#page-57-0) (Verbeteren levensduur ⋒ batterij).
- $\bigcirc$ **OPMERKING:** De functie Dell Power Manager wordt niet ondersteund in Alienware systemen.

# <span id="page-14-0"></span>**Knoopbatterij**

De knoopcelbatterij voorziet de CMOS-chip (Complementary Metal Oxide Semiconductor) van stroom, wanneer de computer uit staat. De CMOS-chip bevat de tijd, datum en andere configuratiegegevens over uw computer. Bij normale gebruiksomstandigheden kan de knoopcelbatterij meerdere jaren meegaan. De factoren die de levensduur van een knoopcelbatterij beïnvloeden zijn het type moederbord, de temperatuur, hoelang de computer is uitgeschakeld, enz.

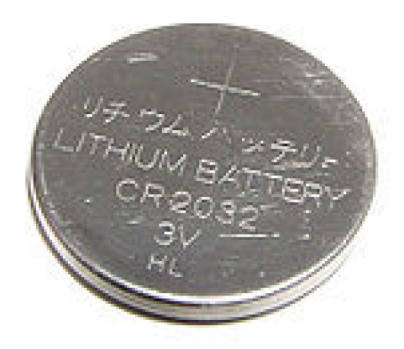

# **Toetsenblok**

Een touchpad is aanwezig op de meeste laptops en biedt de functionaliteit van een muis. Het oppervlak van het touchpad is aanraakgevoelig en registreert de bewegingen en posities van uw vingers. U kunt het touchpad gebruiken om de cursor te bewegen, geselecteerde items te slepen of te verplaatsen en te klikken door op het oppervlak te tikken. Met touchpad-bewegingen kunt u bewegingen uitvoeren zoals zoomen, knijpen, draaien, scrollen, enz. U kunt ook externe touchpads kopen. Een precisie-touchpad is een invoerapparaat van een nieuwe klasse, waarbij de invoer voor de muisaanwijzer en bewegingen preciezer zijn. Precisie-touchpads communiceren direct met het besturingssysteem zonder dat er een stuurprogramma nodig is.

**OPMERKING:** Zie [Uw touchpad gebruiken](#page-30-0) voor meer informatie.  $(i)$ 

# **Beeldscherm**

Beeldschermen worden geclassificeerd op basis van schermgrootte, resolutie, kleurengamma, enz. Meestal levert een scherm met een hogere resolutie en betere ondersteuning voor kleuren een betere beeldkwaliteit. Sommige externe beeldschermen hebben ook USB-poorten, mediakaartlezers, enz. Beeldschermen kunnen ook functies als touchscreen, 3D en draadloze verbinding ondersteunen.

## **Touchscreen**

Een touchscreen is een beeldscherm voor interactie met de voorwerpen op het scherm door het beeldscherm aan te raken in plaats van een muis, touchpad of toetsenbord te gebruiken. U kunt een touchscreen gebruiken met een vinger of ander passief voorwerp, zoals een stylus. Touchscreens worden doorgaans gebruikt in telefoons, tablets, computers, enz. Veel gebruikte touchscreen-technologieën zijn capacitive touch en resistive touch.

(i) **OPMERKING:** Touchscreen wordt mogelijk niet door alle computers ondersteund.

**OPMERKING:** Zie [De touchscreen gebruiken](#page-31-0) voor meer informatie.  $(i)$ 

## **3D**

Op 3D-beeldschermen kunnen 3D-beelden en -video's worden weergegeven. 3D werkt door middel van de weergave van afzonderlijke 2D-beelden voor het linker- en het rechteroog. Deze beelden worden gecombineerd en door de hersenen omgezet in één beeld met diepte.

 $(i)$ **OPMERKING:** U hebt mogelijk een speciaal ontworpen 3D-bril nodig om 3D-afbeeldingen te bekijken.

## <span id="page-15-0"></span>**Draadloos beeldscherm**

Met de functie voor draadloos beeldscherm kunt u het computerscherm delen met een compatibele tv zonder gebruik te maken van kabels. Zie de documentatie van de tv om te controleren of uw tv deze functie ondersteunt.

**OPMERKING:** Draadloze weergave wordt niet door alle computers ondersteund. Kijk voor meer informatie op [www.intel.com](http://www.intel.com).

## **Camera**

### **Webcam**

Met de webcam kunt u videochatten, foto's maken en video's opnemen.

#### **3D-camera**

Met de 3D-camera kunt u driedimensionale beelden vastleggen en streamen. Ook kunt u hiermee afstand, grootte en afmetingen van objecten waarnemen via de ingebouwde sensoren. Hierdoor krijgt u verbeterde interactiviteit bij videoconferenties, online gaming, enz.

### **Intel RealSense 3D-camera**

RealSense-camera's bevatten drie lenzen, een standaard 2D-camera voor gewone foto's en video's in combinatie met een infraroodcamera en een infrarood-laserprojector. Met de infrarood-onderdelen kan RealSense de afstand tussen objecten zien. Daardoor worden objecten gescheiden van de achtergrondlagen en worden objecten, gezichten en bewegingen veel beter herkend dan op een traditionele camera. De apparaten worden in drie versies geleverd: gericht naar de voorzijde, gericht naar de achterzijde en snapshot.

## **Draadloos beeldscherm**

Met de functie voor draadloos scherm kunt u het computerscherm delen met een compatibele tv zonder gebruik te maken van kabels. Zie de documentatie van de tv om te controleren of uw tv deze functie ondersteunt.

**OPMERKING:** Draadloze weergave wordt niet door alle computers ondersteund. Kijk voor meer informatie op [www.intel.com](http://www.intel.com).

## **Toetsenbord**

Met toetsenborden kunt u tekens typen en speciale functies uitvoeren met behulp van sneltoetsen. Het aantal toetsen en de beschikbare tekens kunnen verschillen per land waarin het toetsenbord wordt geleverd. Laptops bevatten ingebouwde toetsenborden. Tablets bevatten meestal schermtoetsenborden en sommige tablets bieden ook ondersteuning voor externe toetsenborden. Op Dell desktops wordt een extern toetsenbord aangesloten via USB of draadloze signalen.

De toetsen die doorgaans op een toetsenbord voorkomen zijn als volgt:

- Alfanumerieke toetsen voor het invoeren van letters, getallen, interpunctietekens en symbolen
- Sneltoetsen voor multimedia en toepassingen
- Controletoetsen zoals Ctrl, Alt, Esc en de Windows-toets
- Sneltoetsen voor het uitvoeren van specifieke taken of het starten van specifieke functies
- Functietoetsen F1 tot en met F12
- Navigatietoetsen om de cursor te verplaatsen in documenten of vensters

### **Fysiek toetsenbord**

Fysieke toetsenborden worden gebruikt met laptops en desktops. Laptops bevatten meestal een ingebouwd toetsenbord. Externe toetsenborden worden meestal gebruikt met desktops. Sommige toetsenborden bevatten functies zoals toetsen om het volume aan te passen, sneltoetsen voor toepassingen, ingebouwd touchpad, programmeerbare sneltoetsen, toetsenbordverlichting, enzovoort.

<span id="page-16-0"></span>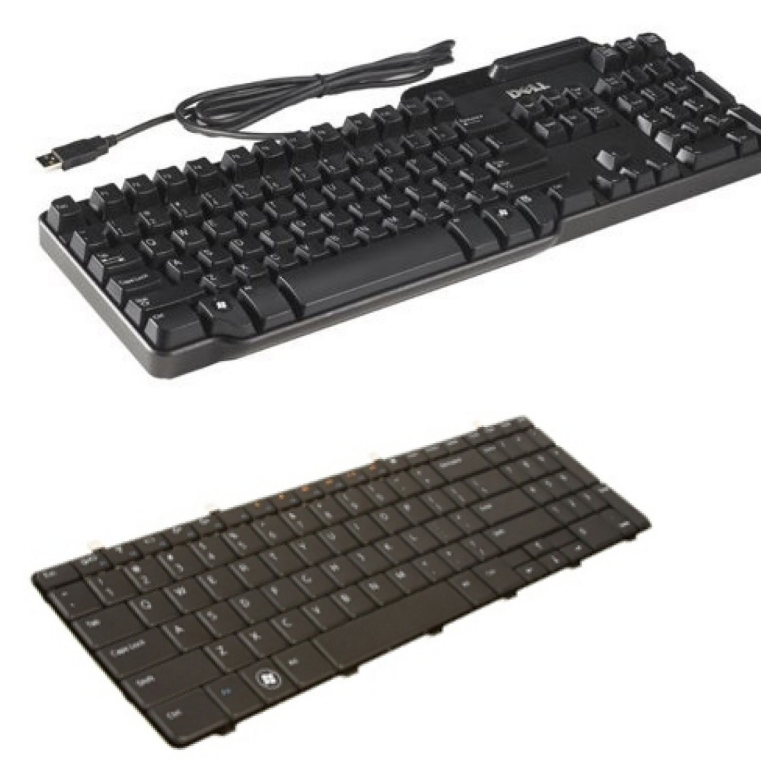

#### **Toetsenbordverlichting**

De verlichting die op sommige fysieke toetsenborden aanwezig is, belicht de symbolen op de toetsen zodat het toetsenbord ook in donkere omgevingen kan worden gebruikt U kunt de achtergrondverlichting handmatig inschakelen of configureren dat de achtergrondverlichting automatisch wordt ingeschakeld wanneer uw computer in een donkere omgeving wordt geplaatst.

Op Dell laptops heeft een toetsenbord met achtergrondverlichting verschillende verlichtingsstanden. Wanneer u op de Fn-toets en de rechterpijltoets drukt, wisselt u tussen de drie verlichtingsstanden. RGB-toetsenborden met achtergrondverlichting worden verlicht door een RGB-led per toets op het toetsenbord. U kunt de instellingen van de schermverlichting aanpassen aan de acties in uw spel.

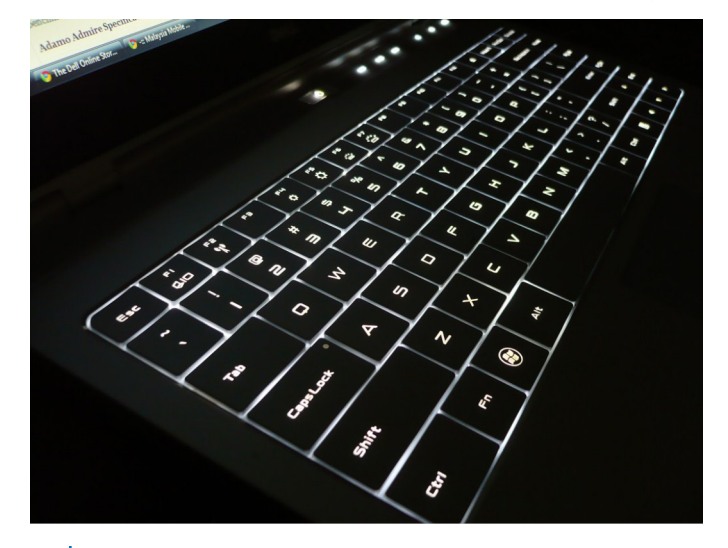

**OPMERKING:** een toetsenbord met achtergrondverlichting is mogelijk niet op alle computers beschikbaar. Om te controleren of een toetsenbord met achtergrondverlichting beschikbaar is op uw computer, raadpleegt u de *Quick Start Guide* (Snelstartgids) die is meegeleverd met uw computer of de *Setup and Specifications* (Installatie en specificaties) op [www.dell.com/support.](HTTP://WWW.DELL.COM/SUPPORT)

## **Schermtoetsenbord**

Schermtoetsenborden zijn beschikbaar op bijna alle computers en tablets. Ze worden echter gebruikt in touchscreenapparaten zoals tablets en alles-in-één computers. U kunt de toetsen selecteren met een muis of door de toetsen aan te raken op een touchscreen.

## <span id="page-17-0"></span>**Typen toetsenbordverbinding**

Toetsenborden kunnen zowel via een kabel (bekabeld) of via draadloze signalen (draadloos) op uw computer worden aangesloten.

#### Bekabeld

Bekabelde toetsenborden worden via een kabel (meestal USB) op de computer aangesloten. Er is voor dit soort toetsenborden geen extra voeding nodig, zoals batterijen.

### Wireless (Draadloos)

Draadloze toetsenborden kunnen RF (Radiofrequentie) of Bluetooth (BT) gebruiken om verbinding te maken met uw computer. Hierdoor hebt u minder kabels, zodat u het toetsenbord op een meer comfortabele positie op enkele meters van de computer kunt gebruiken. Voor deze toetsenborden hebt u batterijen nodig.

Een toetsenbord dat gebruikmaakt van RF-technologie wordt meestal geleverd met een ontvanger die u moet aansluiten op uw computer. Bluetooth-toetsenborden kunnen worden gekoppeld aan de ingebouwde Bluetooth-kaart in uw computer of aan een externe Bluetoothadapter.

# **Servicetag en expressservicecode**

U kunt de servicetag en de expresservicecode van uw computer op de volgende manieren vinden:

- Het label op de computer of tablet
- Tegel SupportAssist op uw computer. Zie [Dell SupportAssist](#page-40-0) voor meer informatie.
- Dell Support website op [www.dell.com/support](HTTP://WWW.DELL.COM/SUPPORT).
- BIOS-setupprogramma

## **Waar zit het label op uw computer?**

**Laptops** — De onderkant van de laptop, onder de systeembadge of in het batterijvak

**Desktopcomputers** — Achterop of bovenop de computerbehuizing

- **Tablets** Achterkant of onderkant van de tablet
- **OPMERKING:** Voor de specifieke locatie van het label op uw apparaat kunt u de *Quick Start Guide* (Snelstartgids) raadplegen die bij uw computer is geleverd of *Setup and Specifications* (Installatie en specificaties) op [www.dell.com/support.](HTTP://WWW.DELL.COM/SUPPORT)

#### **Dell Support-website**

- 1. Ga naar [www.dell.com/support.](HTTP://WWW.DELL.COM/SUPPORT)
- 2. Klik of tik op **Detect Product** (Product detecteren) en volg de instructies op het scherm.

#### **BIOS-setupprogramma**

- 1. Zet uw computer aan of start de computer opnieuw op.
- 2. Wanneer het DELL logo wordt weergegeven, wacht u tot de F2-prompt verschijnt. Druk vervolgens onmiddellijk op F2 om het BIOS-setupprogramma te openen.

**C**) OPMERKING: De F2-prompt blijft maar heel kort actief. Als u hem mist, moet u wachten tot uw computer volledig is opgestart en het bureaublad wordt weergegeven. Zet de computer dan uit en probeer het opnieuw.

3. Ga naar het hoofdtabblad (**Main**) en zoek naar **Service tag**. Zie de Onderhoudshandleiding van uw computer op [www.dell.com/](HTTP://WWW.DELL.COM/SUPPORT) [support](HTTP://WWW.DELL.COM/SUPPORT) voor meer informatie over het BIOS-setupprogramma.

# <span id="page-18-0"></span>**Opslagapparaat**

Met opslagapparaten kunt u gegevens opslaan voor later gebruik. Opslagapparaten zijn intern of extern zijn. De meeste opslagapparaten slaan gegevens op totdat u de gegevens handmatig verwijdert. Voorbeelden van opslagapparaten zijn harde schijven (HDD), Solid‑State schijven (SSD), optische schijfstations, flash-stations, enz.

## **Interne opslagapparaten**

Interne opslagapparaten worden op uw computer geïnstalleerd en kunnen meestal niet worden verwijderd terwijl de computer is ingeschakeld. De meest gebruikte interne opslagapparaten zijn harde schijven (HDD's) en Solid‑State schijven (SSD's). HDD's en SSD's maken gebruik van de SATA-interface om informatie te verplaatsen. SSD's lijken qua uiterlijk ook op HDD's. Daarom zijn ze compatibel met bestaande computers. HDD's bevatten schijfschotels. SSD's gebruiken flash-geheugen waardoor SSD's sneller, stiller, energiezuinig en schokbestendig zijn.

## **Verwijderbare opslagapparaten**

Verwijderbare opslagapparaten zijn apparaten die u uit uw computer kunt verwijderen zonder de computer uit te schakelen. Veel gebruikte verwisselbare opslagapparaten zijn onder andere:

- Optische stations
- Geheugenkaarten
- **Flashstations**
- Externe harde schijven

### **Optische stations en schijven**

Uw computer ondersteunt mogelijk een dvd-rw-station of een dvd-rw- en Blu-ray-station. Optische schijven kunnen alleen-lezen, éénmalig schrijven of herschrijfbaar zijn. Een paar van de meer gebruikte typen optisch station zijn:

- Blu-ray-schrijver Leest van en schrijft naar Blu-ray-schijven, dvd's en cd's.
- Combinatie Blu-ray-lezer + dvd-rw Leest Blu-ray-schijven. Leest en schrijft naar dvd's en cd's.
- Dvd-rw Leest van en schrijft naar dvd's en cd's.

#### **Geheugenkaarten**

Geheugenkaarten, ook wel media- of flashkaarten genoemd, maken gebruik van flashgeheugen om gegevens op te slaan. Deze zijn herschrijfbaar, snel en bewaren gegevens, zelfs in geval van stroomuitval. Ze worden veel gebruikt in apparaten zoals digitale camera's, mobiele telefoons, mediaspelers, gameconsoles etc. Mogelijk bevat uw computer een mediakaartlezer om deze kaarten te lezen en schrijven.

Een paar veelvoorkomende typen geheugenkaart zijn:

#### **Tabel 1. Voorbeelden van veelvoorkomende typen geheugenkaart**

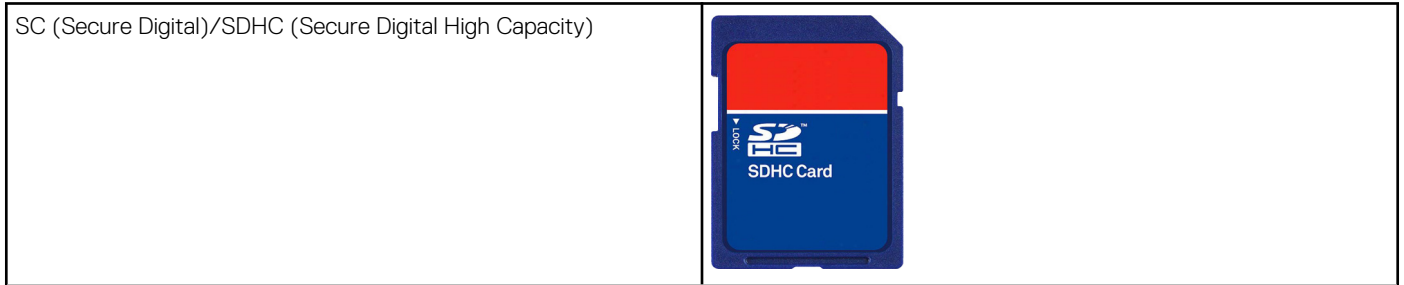

#### **Tabel 1. Voorbeelden van veelvoorkomende typen geheugenkaart**

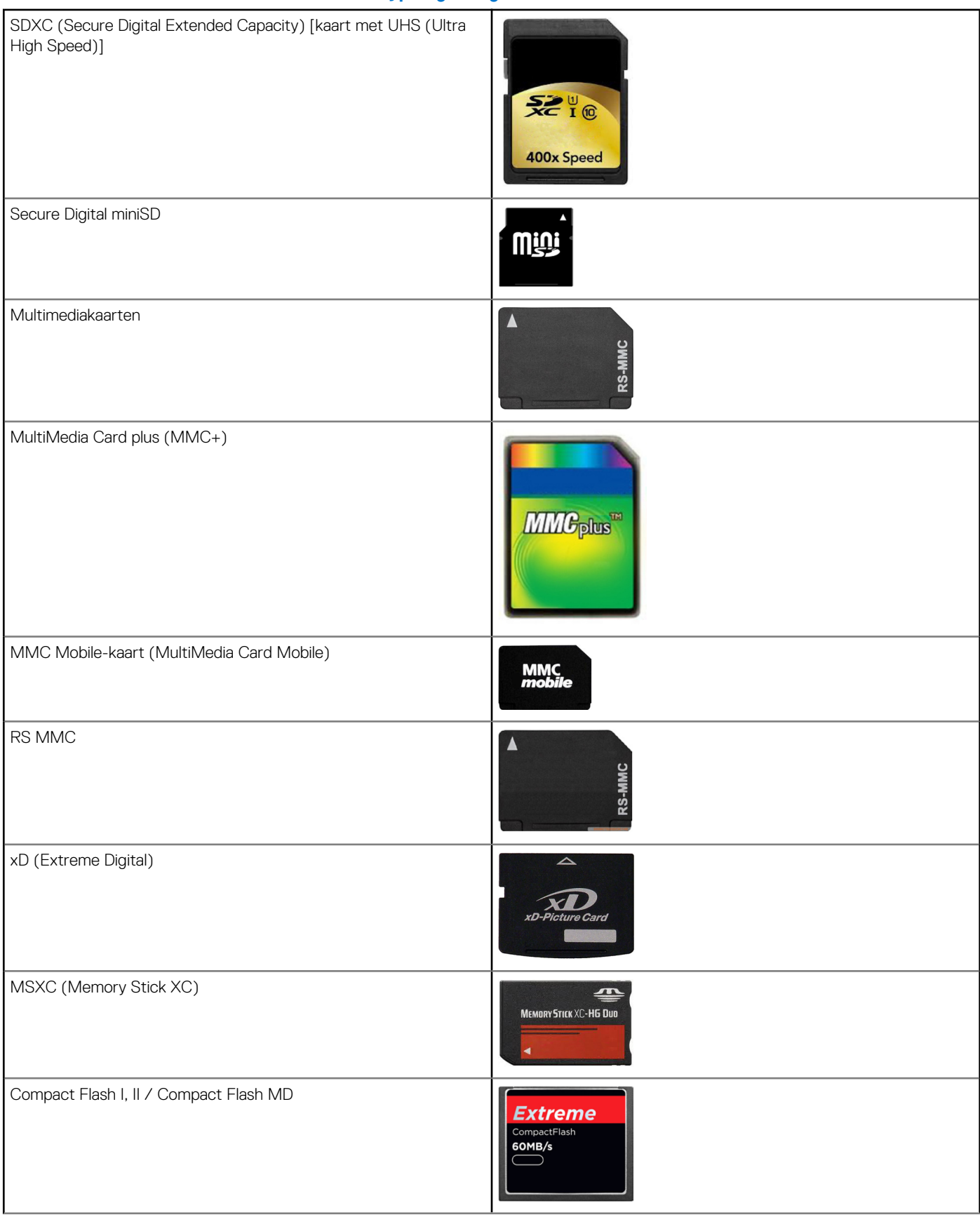

#### <span id="page-20-0"></span>**Tabel 1. Voorbeelden van veelvoorkomende typen geheugenkaart**

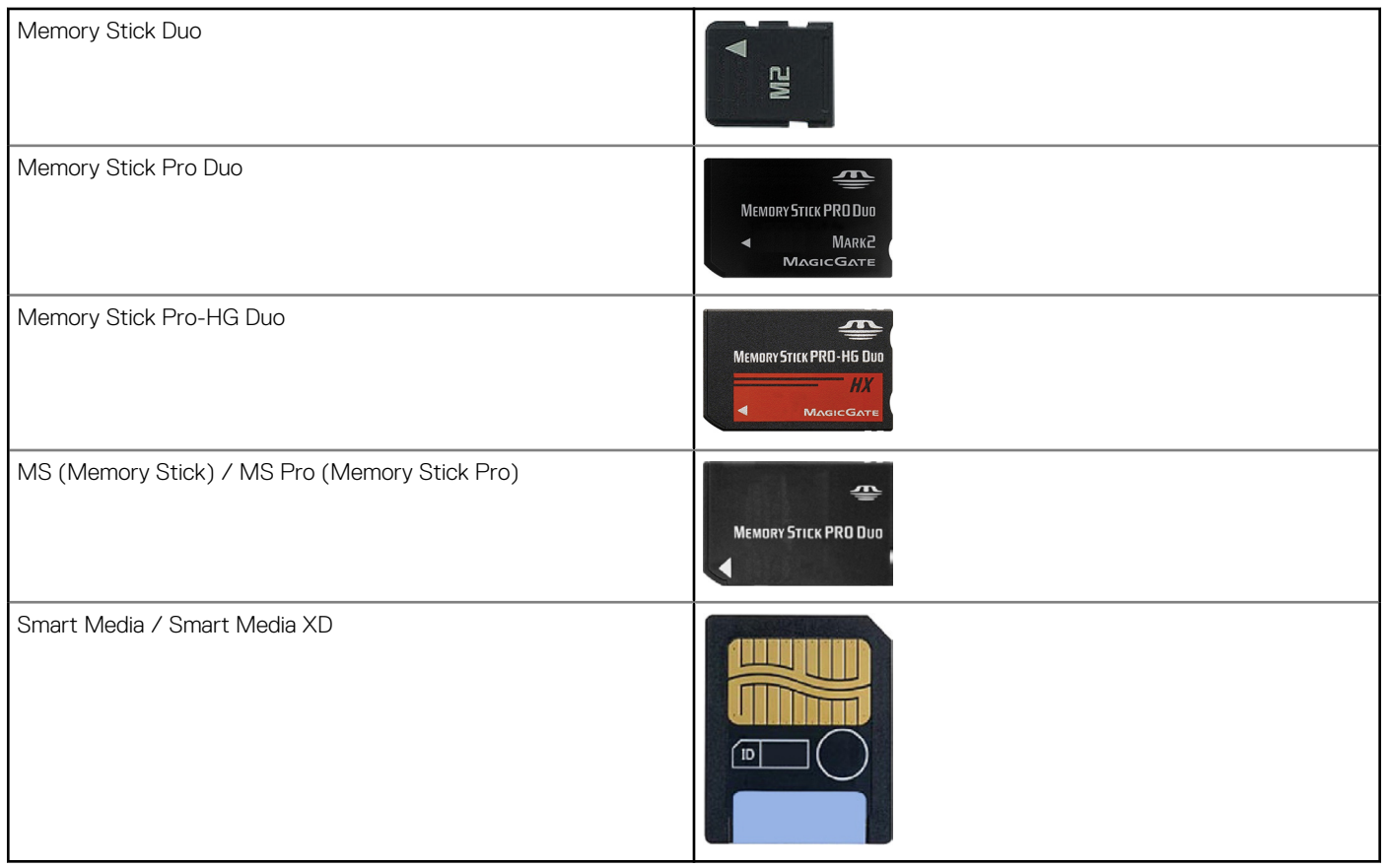

## **Geheugenmodule**

Een geheugenmodule slaat tijdelijke gegevens op die uw computer nodig heeft om taken uit te voeren. Alle bestanden en toepassingen worden geladen in de geheugenmodules voordat u ze kunt openen of gebruiken. Geheugenmodules worden ingedeeld op basis van capaciteit (in GB's) en snelheid (in MHz). Sneller en meer geheugen levert meestal betere prestaties. Veel voorkomende typen geheugenmodules zijn:

- **DIMM (Dual In-line Memory Module)** Wordt gebruikt in pc's.
- **SODIMM (Small Outline Dual In-line Memory Module)** Kleiner dan DIMM's. Worden meestal gebruikt in laptopcomputers. Kunnen echter ook worden gebruikt in sommige compacte desktops en all-in-one-computers.

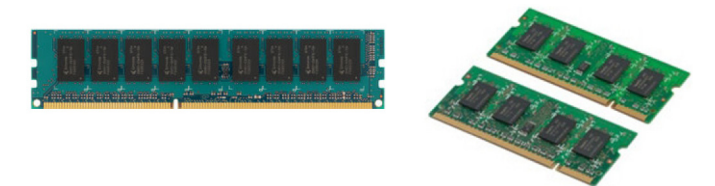

# **Moederbord**

Een moederbord vormt het hart van computers. Alle andere apparaten worden op het moederbord aangesloten voor onderlinge interactie. Het moederbord bevat verschillende controllers en connectors die helpen bij de uitwisseling van gegevens tussen verschillende onderdelen van de computer. Bovendien kan een moederbord ingebouwde grafische, geluids- en netwerkmogelijkheden hebben. Een paar belangrijke onderdelen van een moederbord zijn:

- Processorsocket
- Geheugenmoduleconnectoren
- Sleuven voor uitbreidingskaarten
- CMOS voor opslag van het BIOS

# <span id="page-21-0"></span>**Chipset**

De chipset bestuurt de componenten op het moederbord en maakt communicatie mogelijk tussen verschillende componenten. Standaard is de chipset onderdeel van het moederbord. Met sommige processors van nieuwere generaties kan de chipset echter zijn geïntegreerd in de processor.

# **Processor**

Processoren ontvangen gegevens en instructies van toepassingen en verwerken de gegevens zoals verzocht door de software. Processoren worden specifiek ontwikkeld voor desktops, laptops, mobiele apparaten etc. Meestal kan een processor die is ontwikkeld voor een bepaald type apparaat niet worden gebruikt op een ander type apparaat. Processoren die voor laptops en mobiele apparaten zijn ontworpen, verbruiken minders stroom vergeleken met de processoren die voor desktopcomputers of servers zijn ontworpen.

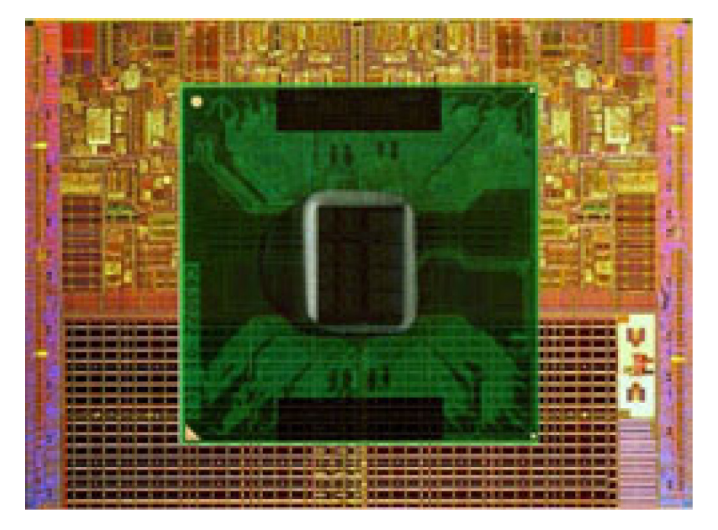

Processoren worden voornamelijk geclassificeerd op basis van:

- Aantal processorkernen (cores)
- Snelheid of frequentie, gemeten in GigaHertz (GHz) of MegaHertz (MhZ)
- Cachegeheugen

Deze aspecten bepalen ook de prestaties van de processor. Hogere waarden betekenen vaak betere prestaties. Sommige processoren kunnen worden geïntegreerd op het moederbord. Een aantal fabrikanten van processoren is Intel, AMD, Qualcomm, enz.

# **Computerventilator**

Een computerventilator koelt de interne onderdelen van een computer af door warme lucht in de computer naar buiten te blazen. Computerventilatoren worden doorgaans gebruikt om onderdelen te koelen die een hoog energieverbruik hebben en dus veel warmte genereren. Door de onderdelen koel te houden, voorkomt u dat deze oververhitten, dat er storingen en beschadigingen optreden.

# **Warmteafleider**

Warmteafleiders worden gebruikt om warmte te verspreiden die wordt gegenereerd door de processor, door sommige high-end grafische kaarten en door on-board chipsets. Boven of naast de warmteafleiders zit meestal een ventilator voor een betere luchttoevoer. Een warmteafleider bestaat uit vinnen of bladen in plaats van één blok metaal. Hiermee wordt de oppervlakte vergroot voor een betere warmteverspreiding. Tussen de processor of grafische kaart en de warmteafleider is een laag van koelpasta aangebracht voor een eenvoudige warmtewisseling.

<span id="page-22-0"></span>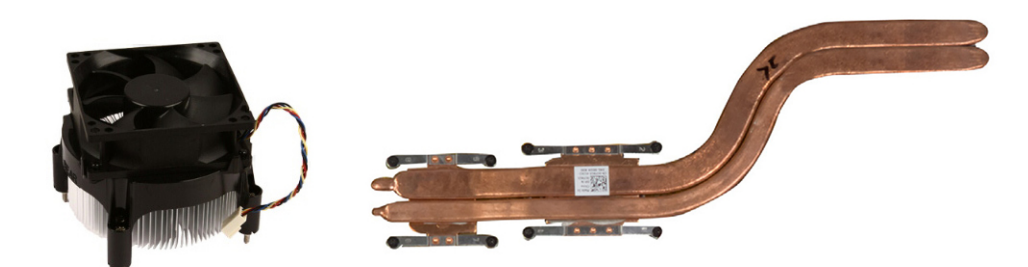

# **Koelpasta**

Koelpasta, oftewel thermisch gel of thermische verbinding, wordt gebruikt om een warmteopwekkende laag te maken tussen een processor en een warmteafleider. Door het aanbrengen van thermisch vet tussen de processor en de warmteafleider neemt de warmteoverdracht van de processor naar de warmteafleider toe, omdat het thermisch vet beter geleidt dan lucht.

# **Videokaart**

Videokaarten verwerken grafische gegevens en sturen beelduitvoer naar een weergaveapparaat als een monitor of projector. Er zijn twee typen videokaart:

Geïntegreerd — Dit wordt vaak een on-board videokaart genoemd die deel uitmaakt van het moederbord. In sommige computers is de videokaart geïntegreerd op de processor. Geïntegreerde videokaarten delen meestal het systeemgeheugen (RAM) en kunnen ook gebruikmaken van de processor om videoverwerking uit te voeren.

Een APU ( Accelerated Processing Unit) is op dezelfde 'die' geïntegreerd als de processor en biedt hogere gegevensdoorgiftesnelheden bij een gereduceerd stroomverbruik.

● **Discreet** — Discrete videokaarten worden afzonderlijk op het moederbord geïnstalleerd. Discrete videokaarten hebben toegewezen geheugen op de kaarten en leveren doorgaans hogere prestaties dan geïntegreerde videokaarten. Deze kaarten zijn het meest geschikt voor grafisch intensieve toepassingen, high-definition videogames, enz.

**OPMERKING:** Wanneer een discrete videokaart wordt geïnstalleerd in een computer die al een geïntegreerde videokaart heeft, ⋒ wordt de geïntegreerde videokaart standaard uitgeschakeld. Gebruik het BIOS-setupprogramma om de kaart te selecteren die u wilt gebruiken.

Verwisselbare video maakt het mogelijk dat u op computers waarop zowel een energiezuinige geïntegreerde videochip als een veel stroom verbruikende insteekvideokaart kunt overschakelen tussen de kaarten, afhankelijk van de belasting en de vereisten.

## **Tv-tuners**

Met een tv-tuner kunt u televisie kijken op uw computer. Tv-tuners zijn als interne of externe apparaten beschikbaar voor desktops en laptops.

**OPMERKING:** Tv-tuners worden niet in alle computers ondersteund.

### Intern

- PCI-E
- PCI

### Extern

- **USB**
- Pc-kaart
- **ExpressCard**

<span id="page-23-0"></span>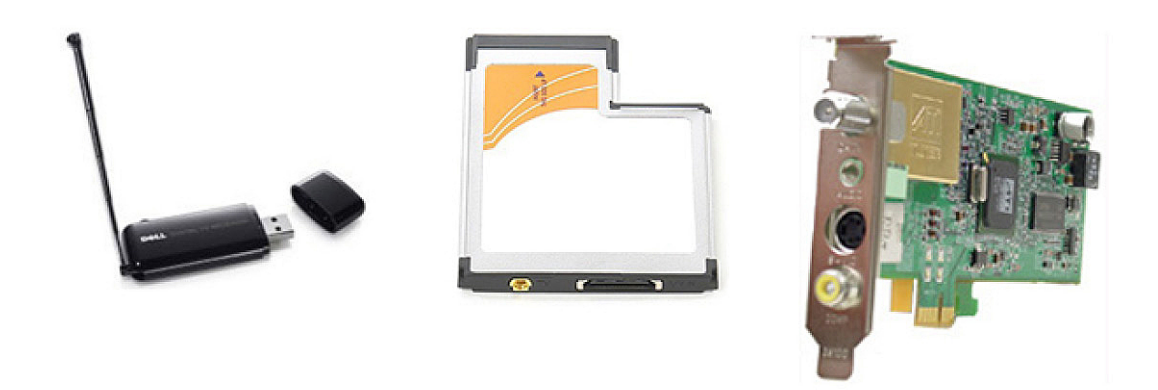

Tv-tuners zijn meestal losse apparaten. Op sommige videokaarten is een tv-tuner ingebouwd. Zie de documentatie bij de tv-tuner voor meer informatie over het gebruik van tv-tuners.

## **Luidsprekers**

Laptops en desktops hebben ingebouwde luidsprekers voor audio-uitvoer. Desktops hebben ook een ingebouwde luidspreker. Deze luidspreker wordt echter alleen gebruikt om pieptonen te maken als er fouten of defecten zijn.

U kunt ook externe luidsprekers aansluiten op uw computer of tablet. Luidsprekers ondersteunen mogelijk een audio-connector van 3,5 mm, USB of een draadloze verbinding met uw computer.

Luidsprekers worden meestal ingedeeld op het aantal audiokanalen dat ze ondersteunen, bijvoorbeeld 2, 2.1, 5.1, 7.1 etc. Het cijfer voor de punt geeft het aantal kanalen aan en het cijfer achter de punt geeft de subwoofer aan.

**OPMERKING:** U kunt alleen 5.1/7.1-kanaalsgeluid produceren als uw geluidskaart en luidsprekers hier beide ondersteuning voor ⋒ bieden.

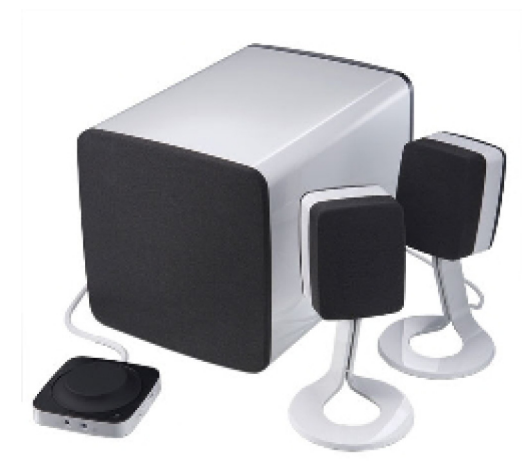

## **2.1-audio**

2.1 verwijst naar een systeem met twee speakers (linker- en rechterkanaal) en één subwoofer.

## **5.1-audio**

5.1 verwijst naar het aantal audiokanalen in de meeste surround sound-configuraties. Een 5.1-audiosysteem gebruikt vijf hoofdaudiokanalen (voor, links, rechtsvoor, midden, links surround en rechts surround) en een audiokanaal met een lage frequentie.

## <span id="page-24-0"></span>**7.1-audio**

7.1 verwijst naar het aantal audiokanalen in high-end surroundgeluidconfiguraties. Een 7.1-audiosysteem gebruikt twee extra luidsprekers (links- en rechtsachter) samen met het 5.1-audiosysteem. Zie [Audio instellen](#page-7-0) voor meer informatie over het instellen van audio.

# **Webcam**

Met een webcam kunt u video's of foto's vastleggen. De webcam kan ook worden gebruikt voor videogesprekken. Uw beeldscherm kan een ingebouwde webcam bevatten of u kunt een externe webcam op uw computer aansluiten. De kwaliteit van een camera wordt doorgaans aangeduid door het aantal pixels dat hij vastlegt.

Als u een webcam wilt gebruiken, moet u webcamstuurprogramma's en -software installeren. Als u de webcam samen met de computer hebt besteld, zijn de stuurprogramma's en de software meestal al geïnstalleerd wanneer u de computer ontvangt. Zie [Uw webcam](#page-10-0) [instellen](#page-10-0) voor meer informatie over het instellen van de webcam.

# **Netwerk**

Een netwerk stelt u ertoe in staat uw apparaten met elkaar en met het internet te verbinden. Deze apparaten zijn onder meer computers, tablets, telefoons, printers en andere randapparatuur. U kunt uw netwerk opzetten met kabels (LAN) of via draadloze apparaten (WLAN). Netwerken kunnen worden ingesteld voor gebruik van Ethernet, Wi-Fi, WWAN, Bluetooth enzovoorts.

## **Local Area Network**

Vervang deze tekst met uw inhoud. Apparaten worden aangesloten via Ethernet-kabels en zijn verspreid over een relatief klein gebied, meestal binnen een huis of een gebouw.

## **WLAN (Wireless Local Area Network)**

Apparaten worden draadloos aangesloten en zijn verspreid over een relatief klein gebied, meestal binnen een huis of een gebouw. De draadloze verbinding die voor het installeren van een WLAN wordt gebruikt is doorgaans WiFi (802.11x, waarbij x verwijst naar de verschillende 802.11-protocollen).

## **Wireless Wide Area Network**

Deze service staat ook wel bekend als mobiel breedband en wordt doorgaans door telefoonmaatschappijen verstrekt voor gebruik op mobiele apparaten. Een mobiel apparaat of laptop moet ondersteuning bieden voor WWAN-technologie om verbinding met dit netwerk te kunnen maken.

## **Wireless Personal Area Network**

Apparaten worden over het algemeen draadloos aangesloten via Bluetooth, RF, NFC (Near Field Communication) enzovoort. Dit type netwerk werkt doorgaans binnen een paar meter van de apparaten. Zie [Verbinding maken met het internet](#page-6-0) voor meer informatie over het aansluiten van uw computer of tablet op het internet.

## **Modem**

Via modems kunt u uw computer of router met het internet verbinden. Modems kunnen analoog (inbellen) of digitaal (DSL of kabel) zijn. DSL- of kabelmodems worden meestal geleverd door uw serviceprovider (ISP).

- **Inbelmodem** Elektronische apparaten die analoge telefoonsignalen kunnen omzetten in digitale signalen die de computer kan verwerken en digitale signalen kunnen omzetten in analoge signalen die via de telefoonlijn kunnen worden verzonden. Inbelmodems kunnen interne en externe apparaten zijn.
- **Digitale modem** Deze modems worden gebruikt om gegevens te verzenden en ontvangen via een digitale telefoonlijn, zoals DSL (Digital Subscriber Line) of ISDN (Integrated Services Digital Network).

## <span id="page-25-0"></span>**Router**

Een router is een apparaat dat gegevens doorstuurt tussen computernetwerken. Het meest bekende type router is de router die in thuisnetwerken en in kleine bedrijven wordt gebruikt om een internetverbinding met meerdere apparaten tegelijkertijd te delen.

Routers kunnen bekabeld of draadloos zijn. Met een bekabelde router kunt u verbinding maken met uw computer via een Ethernet-kabel (RJ45). De meeste bekabelde routers voor thuis bevatten vier poorten, waarmee u tot vier computers tegelijk kunt aansluiten op het internet. Een draadloze router maakt gebruik van WiFi-technologie zodat u uw telefoons, tablets, computers en andere apparaten draadloos kunt verbinden met het netwerk.

Draadloze routers kunnen verbinding maken met meerdere apparaten tegelijk. Zie de documentatie van uw router voor meer informatie.

### **Netwerkadapters**

Via NIC's (Network Interface Controllers), oftewel netwerkadapters of LAN-adapters (Local Area Network), kunt u verbinding maken met een netwerk met behulp van een Ethernet-kabel. NIC's kunnen intern (geïntegreerd op het moederbord) en extern (uitbreidingskaarten) zijn. De meeste nieuwe computers hebben geïntegreerde netwerkadapters.

## **WLAN-adapter (Wireless Local Area Network)**

WLAN-adapters gebruiken Wi‑Fi-technologie zodat uw apparaten verbinding kunnen maken met een draadloze router. Uw computer kan een interne (uitbreidingskaarten of geïntegreerd op het moederbord) of een externe WLAN-adapter bevatten.

### **Wireless Wide Area Network-adapter**

WWAN-controllers (Wireless Wide Area Network) maken draadloze connectiviteit mogelijk via zendmasten voor mobiele telefonie. Deze technologie is vooral beschikbaar op telefoons, tablets en zakelijke laptops. Mogelijk hebt u een SIM-kaart en een servicecontract nodig voor WWAN-connectiviteit.

## **Bluetooth**

Met Bluetooth kunnen andere apparaten met Bluetooth vanaf een korte afstand verbinding maken met uw computer of tablet. Er zijn onder meer telefoons, headsets, toetsenborden, muizen, printers enzovoorts met BlueTooth. Bluetooth-controllers kunnen intern (uitbreidingskaarten of geïntegreerd op het moederbord) en extern zijn.

Meer geavanceerde routers, zoals bedrijfsrouters, verbinden grote zakelijke netwerken of internetprovider-netwerken met de krachtige kernrouters die gegevens met hoge snelheid doorsturen via de glasvezelkabels van de internetbackbone.

## **NFC (Near-Field Communication)**

Met Near-Field Communication (NFC) kunt u gegevens uitwisselen tussen twee apparaten door de apparaten tegen elkaar te plaatsen of bij elkaar in de buurt te houden. U kunt apparaten met NFC gebruiken om NFC-tags te lezen, te betalen, bestanden te delen tussen compatibele apparaten, etc.

Op laptops en tablets van Dell waarop ondersteuning voor NFC aanwezig is, wordt deze standaard ingeschakeld zodra de draadloze functionaliteit wordt ingeschakeld.

**OPMERKING:** Raadpleeg de documentatie bij uw apparaat voor meer informatie over het maken van een verbinding tussen uw ⋒ NFC-apparaat en uw computer of tablet.

**OPMERKING:** Het delen van bestanden werkt alleen bij apparaten waarop het besturingssysteem Windows wordt gebruikt.

# **De computer gebruiken**

# <span id="page-26-0"></span>**De batterij opladen**

Sluit de netadapter aan op uw computer of tablet om de batterij op te laden.

De batterij wordt opgeladen wanneer de computer of tablet in gebruik is of is uitgeschakeld. Het interne circuit van de batterij voorkomt dat deze oververhit raakt.

**OPMERKING:** Als de batterij te heet wordt als gevolg van gebruik in een hete omgeving, is het mogelijk dat deze niet wordt ⋒ opgeladen wanneer u de netadapter aansluit.

De batterij moet eerst afkoelen voordat deze weer kan worden geladen.

**OPMERKING:** Zie [De levensduur van de batterij verbeteren](#page-57-0) voor informatie over het verbeteren van de levensduur van de batterij van uw computer.

## **Het toetsenbord gebruiken**

Druk op de toetsen van uw fysieke toetsenbord of tik op de tekens van het schermtoetsenbord om tekst te typen en andere functies uit te voeren.

#### **Sneltoetsen voor het toetsenbord**

Sommige toetsen op het laptoptoetsenbord en sommige externe toetsenborden kunnen twee of meer functies uitvoeren als ze worden gebruikt in combinatie met andere toetsen, zoals Fn. Op sommige computers kunt u het standaardgedrag van de toets instellen via het BIOS-setupprogramma of met sneltoetsen.

#### **Tabel 2. Lijst met sneltoetsen voor het toetsenbord**

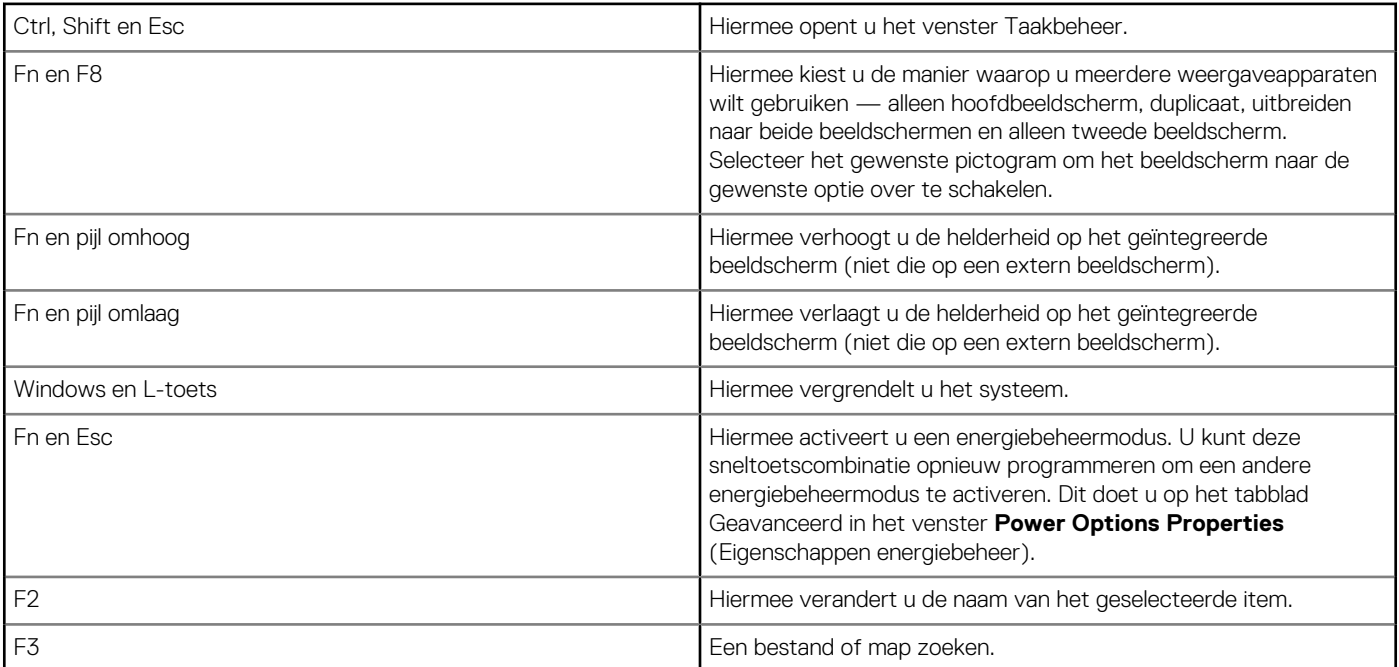

#### **Tabel 2. Lijst met sneltoetsen voor het toetsenbord**

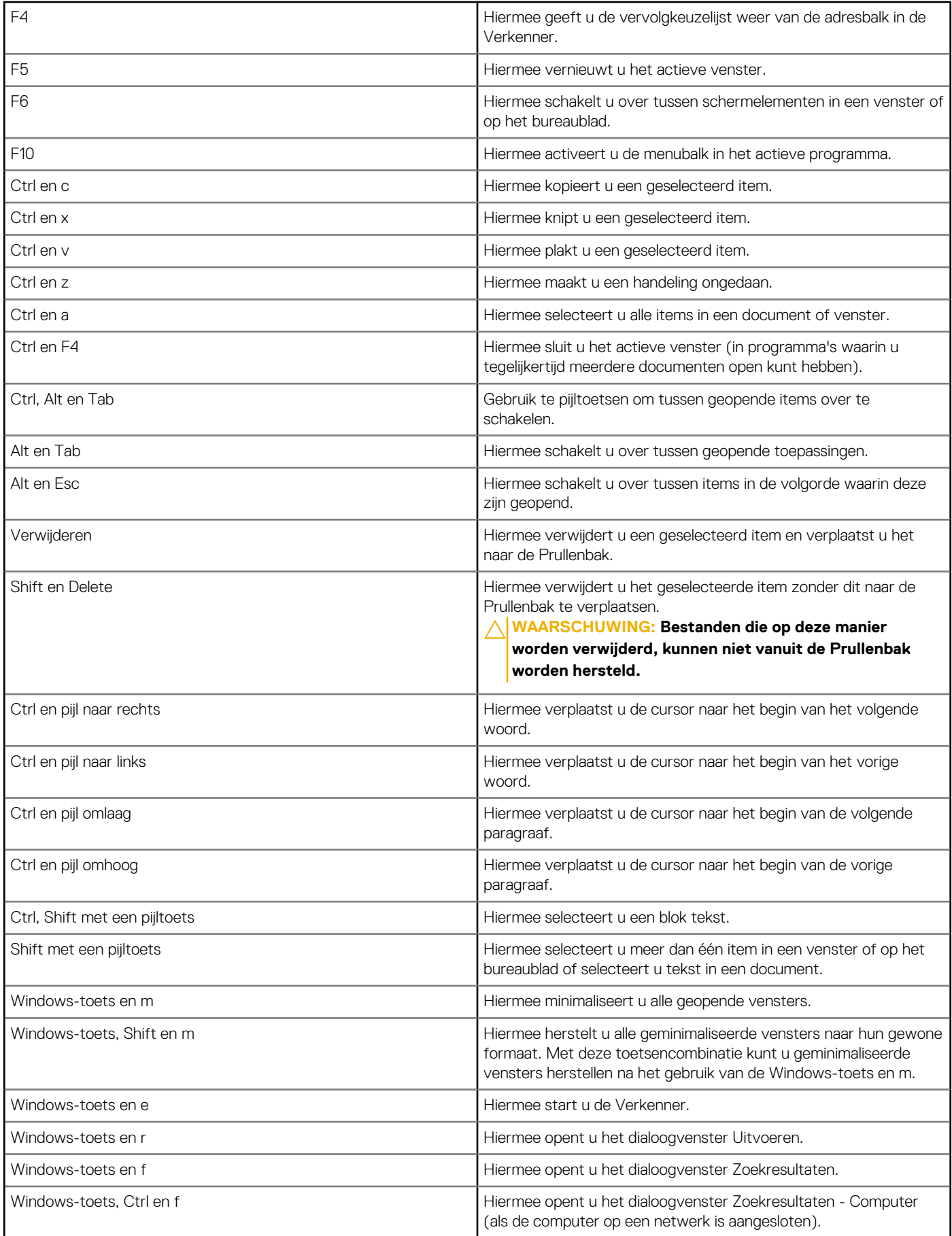

<span id="page-28-0"></span>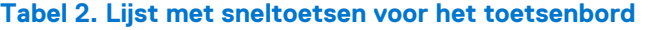

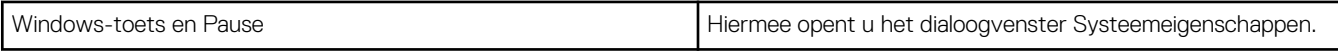

### **Sneltoetsen voor Windows 8.1 en Windows RT**

In deze tabel vindt u een aantal sneltoetsen voor Windows 8.1 en Windows RT. Deze sneltoetsen zijn een aanvulling op de sneltoetsen die al beschikbaar zijn in eerdere versies van Windows.

#### **Tabel 3. Lijst met sneltoetsen voor het toetsenbord**

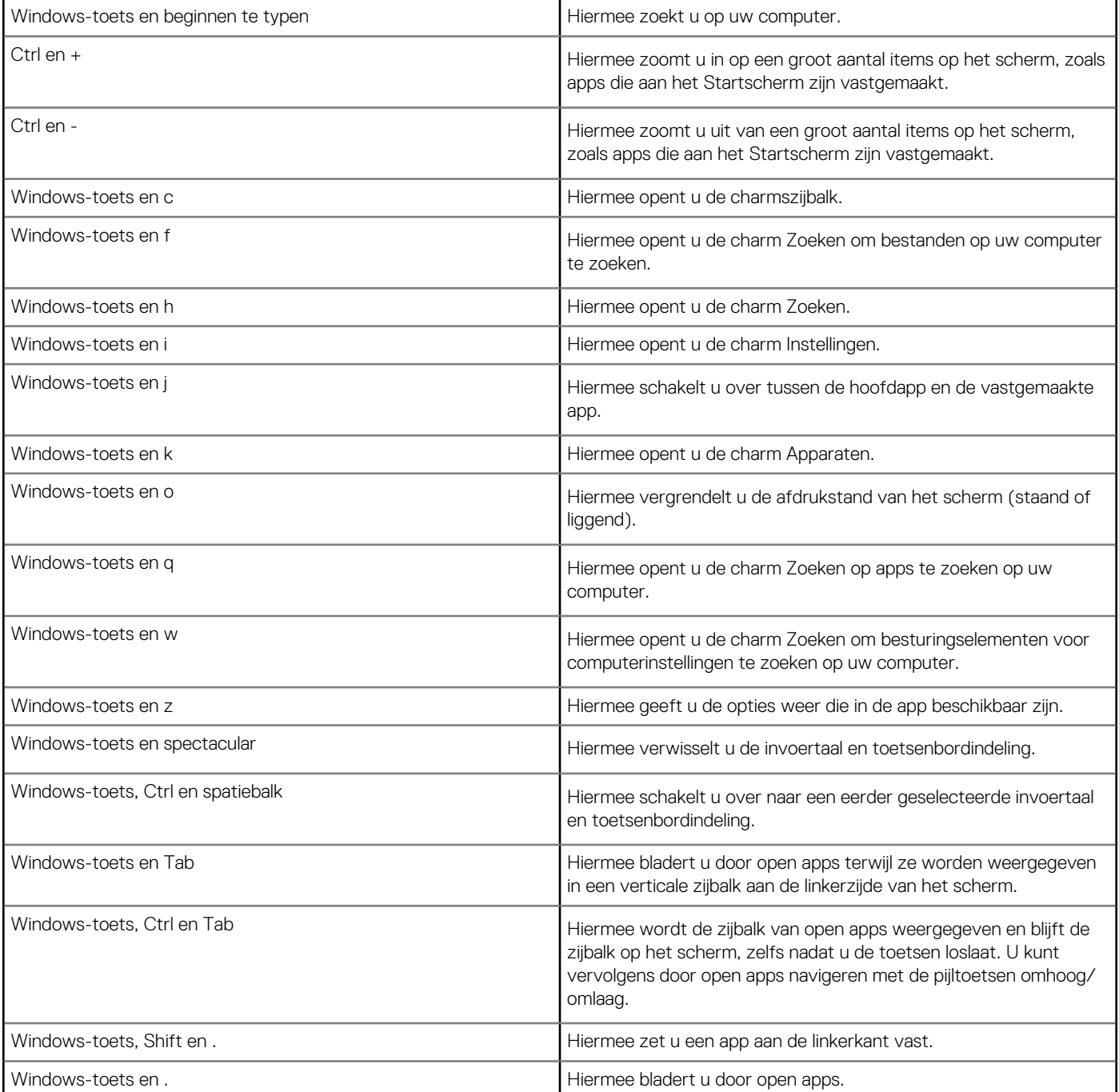

**OPMERKING:** Voor speciale sneltoetsen die op uw computer beschikbaar zijn, kunt u de *Quick Start Guide* (Snelstartgids) raadplegen die bij uw computer is geleverd, of raadpleegt u *Setup and Specifications* (Installatie en specificaties) op [www.dell.com/](HTTP://WWW.DELL.COM/SUPPORT) [support](HTTP://WWW.DELL.COM/SUPPORT).

## <span id="page-29-0"></span>**Het toetsenbord aanpassen**

U kunt het toetsenbord als volgt aanpasen:

- Veranderen hoelang het duurt voordat tekens op uw toetsenbord worden herhaald wanneer u een toets ingedrukt houdt
- De snelheid veranderen waarmee tekens op uw toetsenbord worden herhaald
- De knippersnelheid van de cursor veranderen
- De toetsenreeksen voor invoertalen veranderen

U past uw toetsenbord als volgt aan:

#### Windows 10 en 8.1

- 1. Typ **Control Panel** (Configuratiescherm) in het zoekvak.
	- **OPMERKING:** In Windows 10 klikt of tikt u op het pictogram Zoeken om het zoekvak te openen. In Windows 8.1 opent u de charm Zoeken om het zoekvak te openen.
- 2. Klik op **Configuratiescherm**.
- 3. Als uw Configuratiescherm op categorie wordt weergegeven, klikt of tikt u op het vervolgkeuzemenu **View by** (Weergeven op) en selecteert u **Small icons** (Kleine pictogrammen) of **Large icons** (Grote pictogrammen).
- 4. Klik of tik op **Keyboard** (Toetsenbord).
- 5. Pas de toetsenbordinstellingen aan die u wilt wijzigen en klik of tik dan op **OK** om de instellingen op te slaan en het venster te sluiten.

#### Windows 7

- 1. Klik op **Start** > **Control Panel** (Configuratiescherm).
- 2. Als uw **Control Panel** (Configuratiescherm) op categorie wordt weergegeven, klikt u op de vervolgkeuzelijst **View by** (Weergeven op) en selecteert u **Small icons** (Kleine pictogrammen) of **Large icons** (Grote pictogrammen).
- 3. Klik op **Keyboard** (Toetsenbord).
- 4. Pas de toetsenbordinstellingen aan die u wilt wijzigen en klik dan op **OK** om de instellingen op te slaan en het venster te sluiten.

## **Het numerieke toetsenblok gebruiken op een laptop**

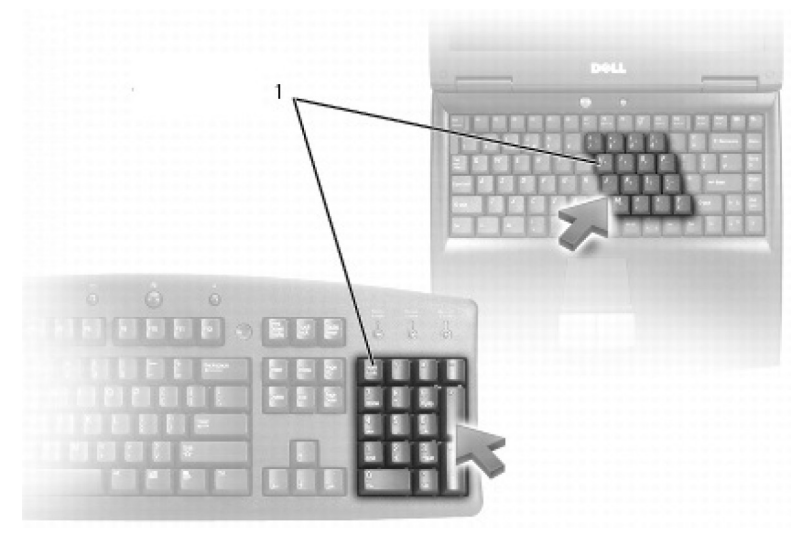

#### 1. Numeriek toetsenblok

Het toetsenbord van uw laptop is mogelijk uitgerust met een numeriek toetsenblok. Het toetsenblok komt overeen met het toetsenbord van een uitgebreid toetsenbord.

- U typt een getal of symbool door Fn ingedrukt te houden en op de gewenste toets te drukken.
- Druk op Num Lock om het toetsenblok te activeren. Het Num Lock-lampje geeft aan dat het toetsenblok is geactiveerd.
- U schakelt het numerieke toetsenblok uit door opnieuw op Num Lock te drukken.

 $(i)$ **OPMERKING:** Sommige laptops zijn voorzien van een ingebouwd numeriek toetsenblok.

# <span id="page-30-0"></span>**Uw touchpad gebruiken**

U gebruikt het touchpad om de cursor of geselecteerde objecten op het scherm te verplaatsen.

- U verplaatst de cursor door uw vinger voorzichtig over het touchpad te schuiven.
- Druk op de linkerknop van het touchpad of tik eenmaal op het touchpad om links te klikken of een object te selecteren.
- Wilt u op een object rechtsklikken, dan tikt u eenmaal op de rechtertouchpadknop.
- Druk twee keer op de linkerknop van het touchpad of tik twee keer op het touchpad om te dubbelklikken op een object.
- Om een object te selecteren en te verplaatsen (of te slepen), plaatst u de cursor op het object en tikt u twee keer op het touchpad zonder uw vinger van het touchpad te verwijderen na de tweede keer tikken. Vervolgens verplaatst u het geselecteerde object door uw vinger over het oppervlak te schuiven.

## **Touchpad-bewegingen**

**OPMERKING:** Sommige touchpad-bewegingen worden mogelijk niet ondersteund op uw computer.

**OPMERKING:** U kunt de bewegingsinstellingen voor het touchpad wijzigen door te dubbelklikken op het touchpad-pictogram in het ⋒ systeemvak.

Uw computer kan ondersteuning bieden voor de bewegingen **Scroll** (Schuiven), **Zoom** (Zoomen), **Rotate** (Draaien), **Flick** (Vegen) en **Quick Launch** (Snel starten).

#### **Tabel 4. Lijst van touchpad-bewegingen**

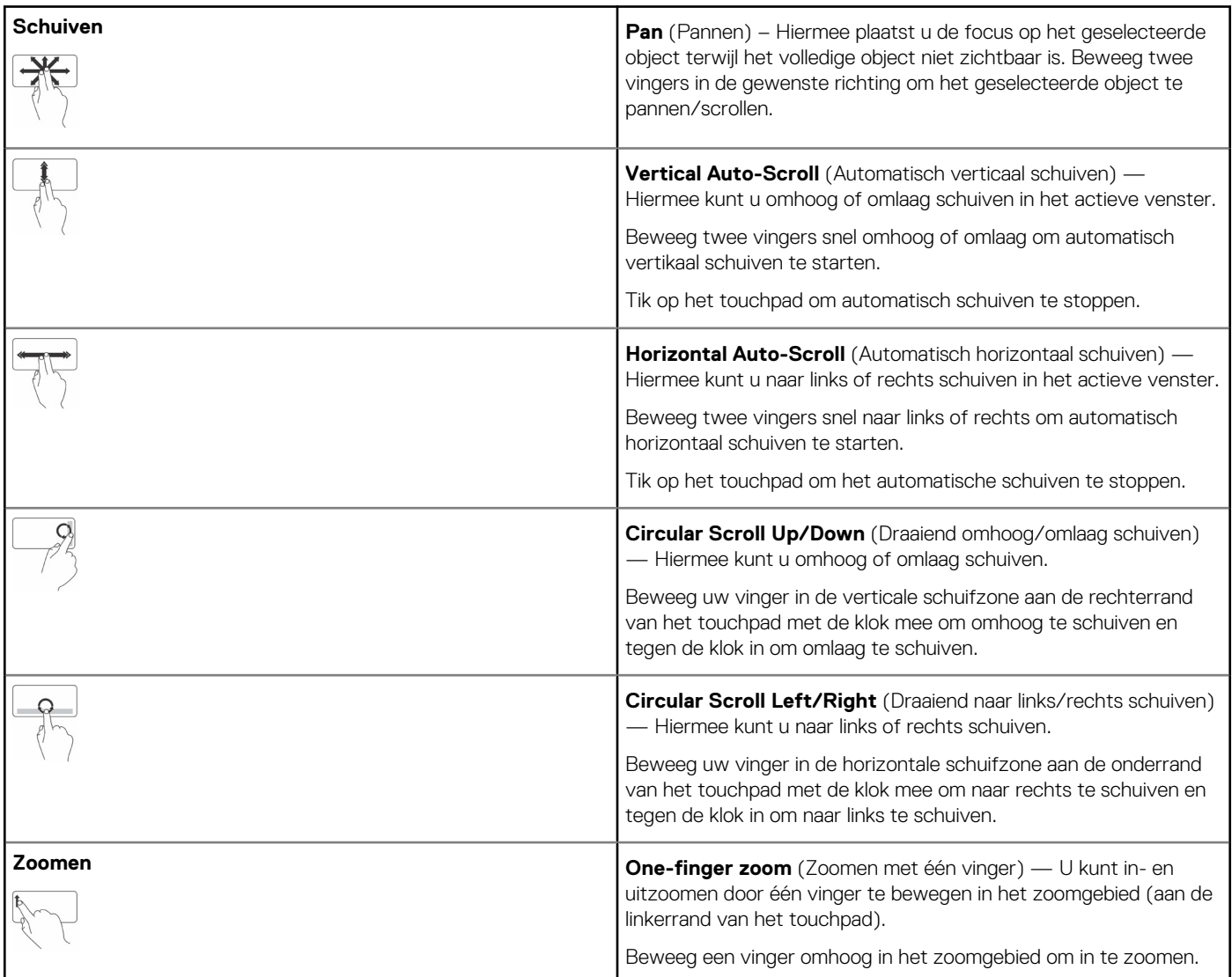

#### <span id="page-31-0"></span>**Tabel 4. Lijst van touchpad-bewegingen**

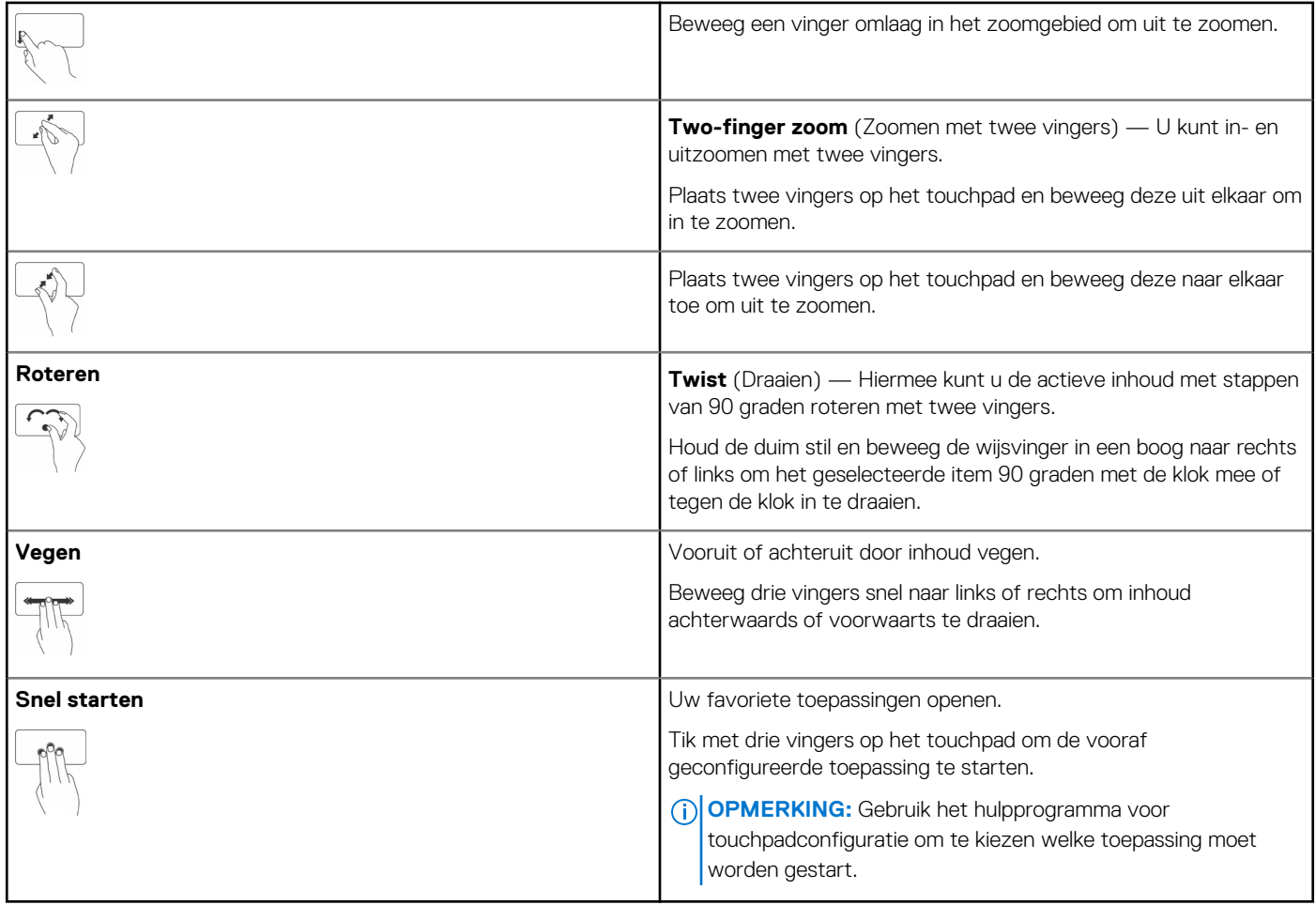

## **De touchscreen gebruiken**

**OPMERKING:** Gebruik de touchscreen niet in stoffige, hete of vochtige omgevingen.

**OPMERKING:** Als de temperatuur plotseling verandert, kan er condensatie optreden op de oppervlakte aan de binnenzijde van het scherm. Dit heeft geen effect op het gebruik en verdwijnt nadat de computer ten minste 48 uur aan blijft.

Als uw computer of tablet van een touchscreen is voorzien, kunt u het scherm aanraken om op de items op het scherm te tikken. U hebt hiervoor dan geen muis of toetsenbord nodig. Een paar van de basistaken die u met een touchscreen kunt uitvoeren zijn het openen van bestanden, mappen en apps, inzoomen, uitzoomen, schuiven, afbeeldingen roteren etc.

U kunt de taken uitvoeren die u normaal gesproken met een muis zou uitvoeren, zoals het openen van bestanden, mappen en toepassingen, het schuiven met een schuifbalk, het sluiten en minimaliseren van vensters met de knoppen op het venster, enzovoorts.

U kunt het touchschreen ook gebruiken om het schermtoetsenbord te bedienen.

## **Gebaren op het touchscreen**

Met gebaren kunt u het touchscreen beter gebruiken, doordat u taken als zoomen, schuiven, roteren etc. kunt uitvoeren door met uw vinger over het beeldscherm te schuiven of vegen.

**OPMERKING:** Een aantal van deze gebaren zijn toepassingsspecifiek en werken mogelijk niet in alle toepassingen.

#### **Tabel 5. Lijst van touchscreen-bewegingen**

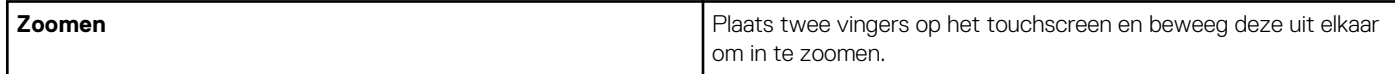

#### **Tabel 5. Lijst van touchscreen-bewegingen**

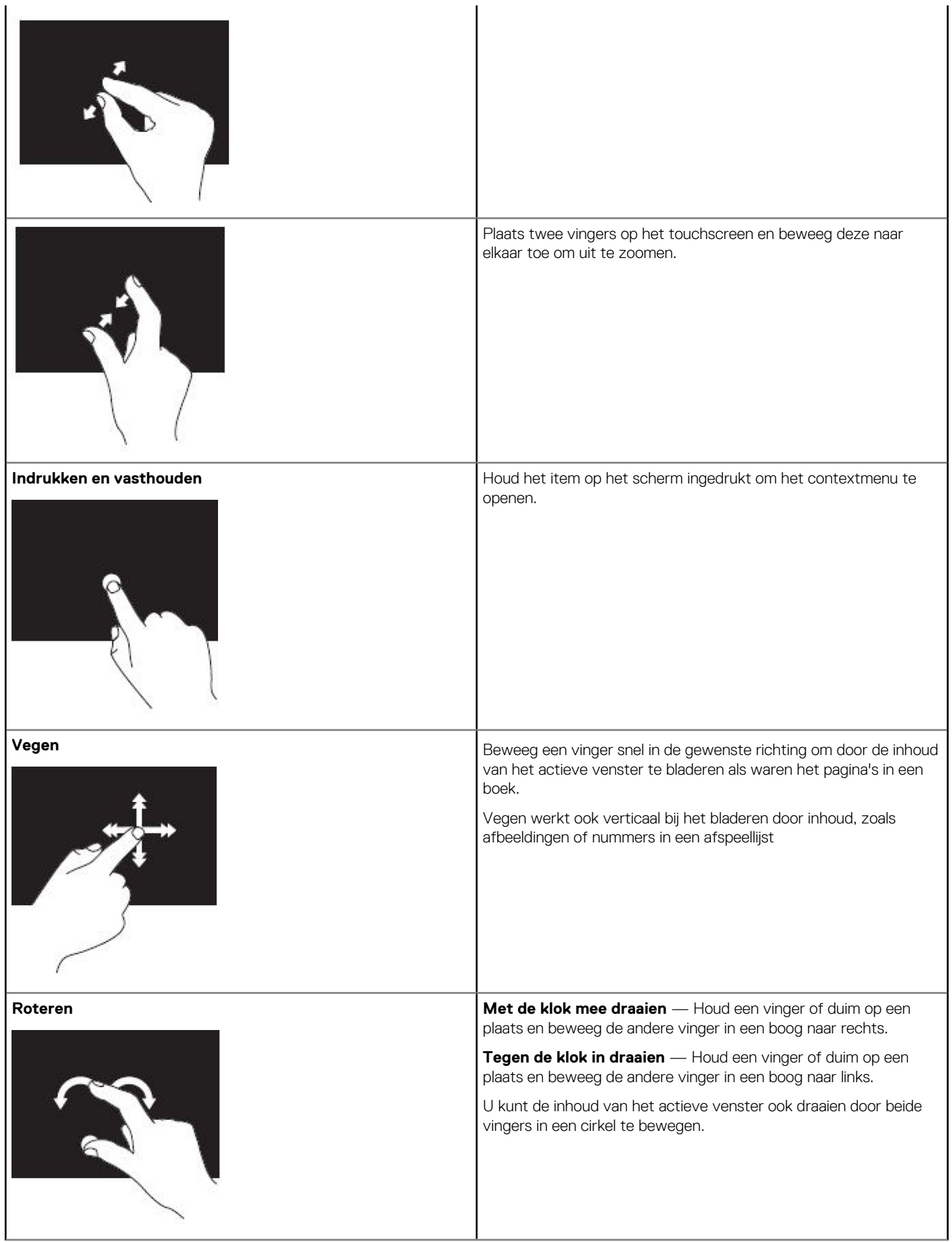

#### <span id="page-33-0"></span>**Tabel 5. Lijst van touchscreen-bewegingen (vervolg)**

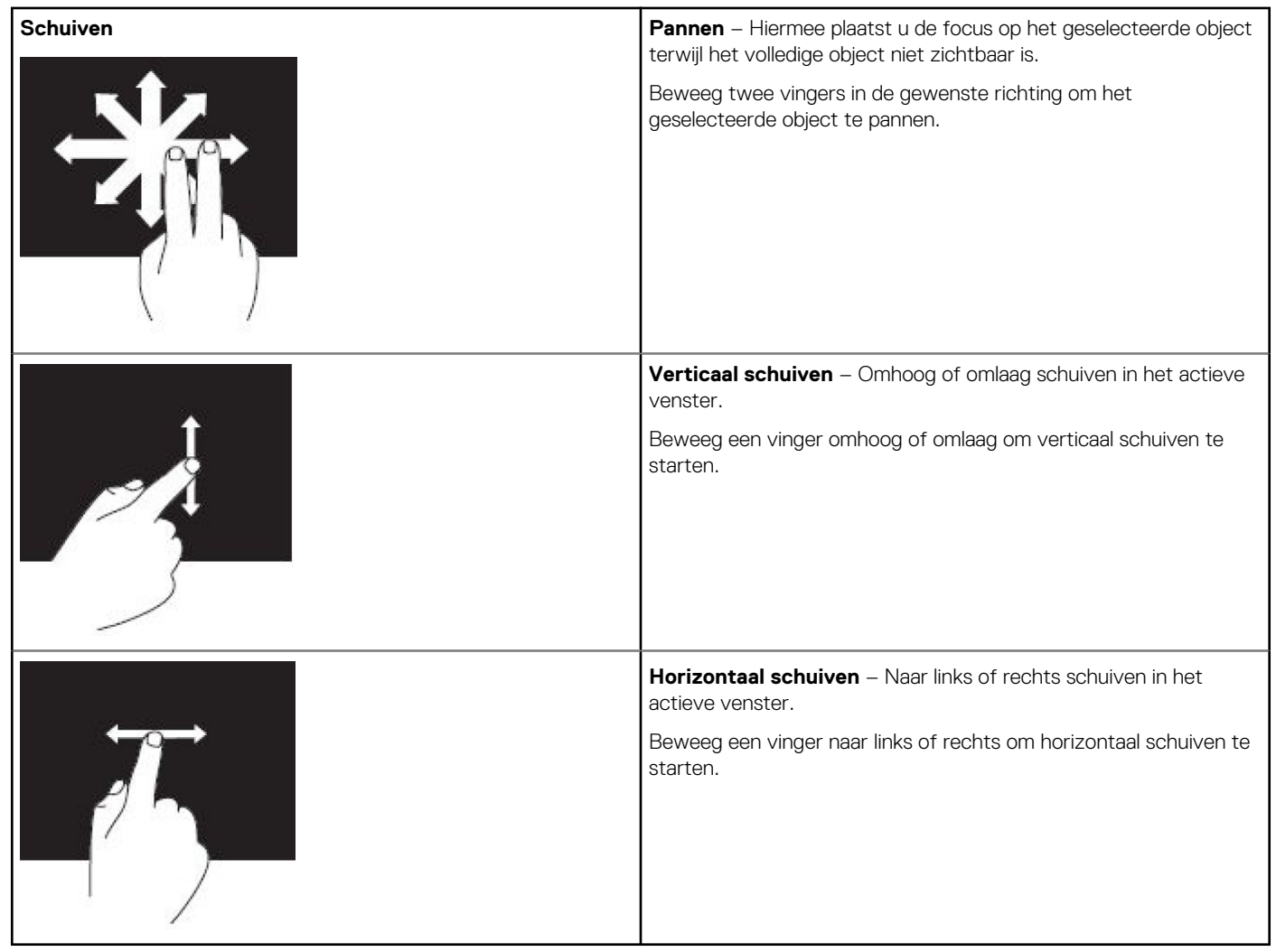

## **Bluetooth gebruiken**

U kunt Bluetooth-apparaten verbinden (koppelen), zoals een muis, toetsenbord, hoofdtelefoon, telefoons, tv etc. Zie de documentatie van het apparaat voor meer informatie over het koppelen van het apparaat aan de computer.

**OPMERKING:** Controleer of u Bluetooth-drivers op de computer hebt geïnstalleerd.

## **Een Bluetooth-apparaat aan de computer of tablet koppelen**

#### Windows 10

1. Schakel Bluetooth in op uw computer of tablet en het apparaat dat u wilt koppelen. Op een Dell laptop schakelt u de draadloze verbinding in om Bluetooth in te schakelen.

**OPMERKING:** Raadpleeg de documentatie die bij uw apparaat is geleverd voor informatie over het inschakelen van Bluetooth op uw apparaat.

- 2. Maak een schuifbeweging vanaf de rechterrand van het beeldscherm om het **Action Center** (Actiecentrum) te openen.
- 3. Houd **Bluetooth** ingedrukt en tik vervolgens op **Go to settings** (Ga naar instellingen).
- 4. Tik in de lijst met apparaten op het apparaat dat u wilt koppelen en tik op.

(i) **OPMERKING:** Als uw apparaat niet in de lijst voorkomt, moet u ervoor zorgen dat dit apparaat detecteerbaar is.

5. Volg de instructies op het scherm om het koppelen te voltooien.

<span id="page-34-0"></span>**OPMERKING:** Er kan een wachtwoordcode worden weergegeven op uw computer of tablet en op het apparaat. Zodra het koppelen is voltooid, wordt een bericht weergegeven dat dit bevestigd.

#### Windows 8.1

1. Schakel Bluetooth in op uw computer of tablet en het apparaat dat u wilt koppelen.

Op een Dell laptop schakelt u de draadloze verbinding in om Bluetooth in te schakelen.

- **OPMERKING:** Raadpleeg de documentatie die bij uw apparaat is geleverd voor informatie over het inschakelen van Bluetooth op uw apparaat.
- 2. Klik met de rechtermuisknop op het Bluetooth-pictogram in het systeemvak van de taakbalk en klik of tik op **Add a Device** (Een apparaat toevoegen).

**OPMERKING:** Klik op de pijl naast het systeemvak als u het Bluetooth-pictogram niet kunt vinden.

- 3. Selecteer het apparaat in het venster **Add a device** (Een apparaat toevoegen) en klik dan op **Next** (Volgende). **OPMERKING:** Als uw apparaat niet in de lijst voorkomt, moet u ervoor zorgen dat dit apparaat detecteerbaar is.
- 4. Volg de instructies op het scherm om het koppelen te voltooien. **OPMERKING:** Er kan een wachtwoordcode worden weergegeven op uw computer of tablet en op het apparaat.

Zodra het koppelen is voltooid, wordt een bericht weergegeven dat dit bevestigt.

#### Windows 7

1. Schakel Bluetooth in op uw computer of tablet en het apparaat dat u wilt koppelen. Op een Dell laptop schakelt u de draadloze verbinding in om Bluetooth in te schakelen.

**OPMERKING:** Raadpleeg de documentatie die bij uw apparaat is geleverd voor informatie over het inschakelen van Bluetooth op uw apparaat.

- 2. Klik op **Start** > **Control Panel** (Configuratiescherm).
- 3. In het zoekvak in **Control Panel** (Configuratiescherm) typt u **Bluetooth** en vervolgens klikt u op **Change Bluetooth settings** (Bluetooth-instellingen wijzigen).
- 4. Om ervoor te zorgen dat uw computer detecteerbaar is voor apparaten met Bluetooth, schakelt u het selectievakje **Allow Bluetooth devices to find this computer** (Toestaan dat Bluetooth-apparaten deze computer kunnen vinden) in.

# **De webcam gebruiken**

Als uw computer of beeldscherm een ingebouwde webcam heeft, zijn de stuurprogramma's geïnstalleerd en geconfigureerd in de fabriek. De webcam wordt automatisch geactiveerd wanneer u een toepassing voor videochat of videoregistratie start.

Daarnaast kunt u Dell Webcam Central (alleen in Windows 7) gebruiken om stilstaande beelden en video's vast te leggen met de webcam.

## Een stilstaand beeld vastleggen

- 1. Open **Dell Webcam Central**.
- 2. Klik op het tabblad **Snap Photos** (Foto's maken).
- 3. Klik of tik op het camerapictogram om een stilstaand beeld vast te leggen.
- **OPMERKING:** U kunt opties als beeldgrootte, zelftimer, vastleggen van een serie beelden, afbeeldingsindeling enzovoorts configureren door op de vervolgkeuzepijl naast het camerapictogram te klikken of tikken.

#### Een video opnemen

- 1. Open **Dell Webcam Central**.
- 2. Klik op het tabblad **Record Videos** (Video's opnemen).
- 3. Klik of tik op het opnamepictogram om een video op te nemen.

4. Zodra u klaar bent met het opnemen van de video, klikt of tikt u opnieuw op het opnamepictogram om de opname te stoppen.

**OPMERKING:** U kunt opties als videogrootte, zelftimer, time-lapseopname, videokwaliteit enzovoorts configureren door op de vervolgkeuzepijl naast het opnamepictogram te klikken of tikken.

### De camera en microfoon selecteren

Als uw computer is voorzien van meerdere webcams of microfoons (geïntegreerd of extern) kunt u met Dell Webcam Central de webcam en microfoon selecteren die u wilt gebruiken.

- 1. Open **Dell Webcam Central**.
- 2. Klik of tik op de vervolgkeuzepijl naast het camerapictogram in de linkeronderhoek van het venster.
- 3. Klik of tik op de camera die u wilt gebruiken.
- 4. Klik op het tabblad **Record Videos** (Video's opnemen).
- 5. Klik of tik op de vervolgkeuzepijl naast het microfoonpictogram onder het gebied met het voorbeeld.
- 6. Klik of tik op de microfoon die u wilt gebruiken.

# **Poorten en connectoren**

# <span id="page-36-0"></span>**Audio**

Audioconnectoren stellen u ertoe in staat speakers, hoofdtelefoons, microfoons, geluidssystemen, versterkers of de geluidsuitvoer van tv's aan te sluiten.

**OPMERKING:** Mogelijk ondersteunt uw computer niet alle audiopoorten. Raadpleeg voor meer informatie over de beschikbare poorten op uw computer of tablet de *Quick Start Guide* (Snelstartgids) die is meegeleverd met uw computer of bekijk de *Setup and Specifications* (Installatie en specificaties) op [www.dell.com/support](HTTP://WWW.DELL.COM/SUPPORT).

## **Typen audiopoorten**

#### **Tabel 6. Typen audiopoorten**

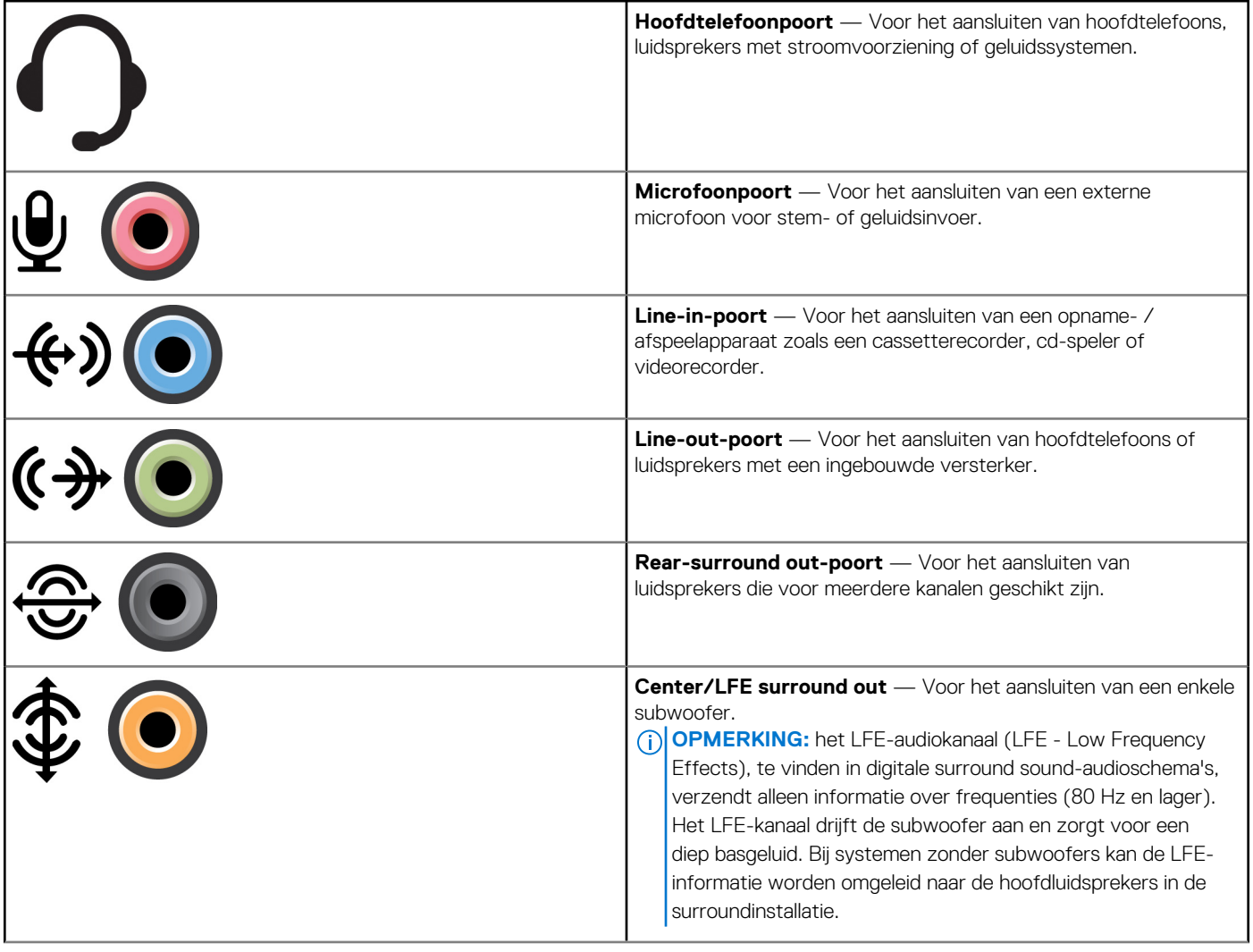

#### <span id="page-37-0"></span>**Tabel 6. Typen audiopoorten**

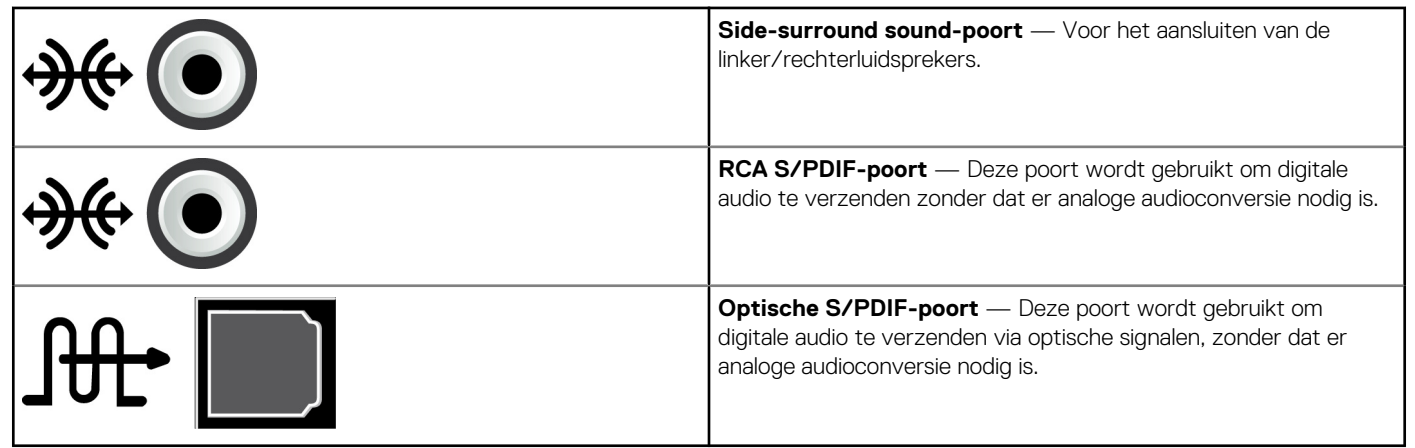

# **USB**

Via Universal Serial Bus (USB) kunt u randapparatuur aansluiten op een computer of tablet. Hierbij gaat het bijvoorbeeld om een muis, toetsenbord, printer, externe station, camera, telefoon, enz.

USB-poorten kunnen worden gebruikt om gegevens over te brengen tussen uw computer en het apparaat. Daarnaast kunnen ondersteunde apparaten via USB worden opgeladen. Zie de documentatie voor uw apparaat voor meer informatie.

Sommige computers zijn daarnaast voorzien van USB-poorten met geïntegreerde PowerShare-functionaliteit. Deze functionaliteit maakt het mogelijk uw USB-apparaten op te laden wanneer de computer uit staat.

USB ondersteunt daarnaast Plug-en-Play en hot-swapping.

- **Plug-en-Play** Hierdoor kan uw computer apparaten automatisch herkennen en configureren.
- **Hot-swapping** Hierdoor kunt u USB-apparaten verwijderen en aansluiten zonder dat u de computer opnieuw hoeft op te starten.

## **USB-poorten**

#### **Tabel 7. Typen USB-poorten**

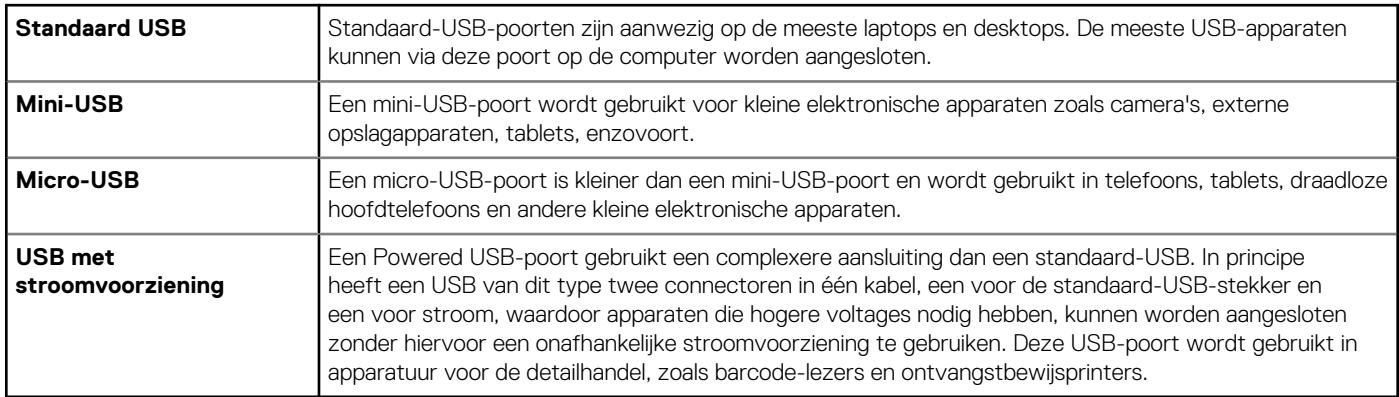

#### **USB-normen**

#### **Tabel 8. USB-normen**

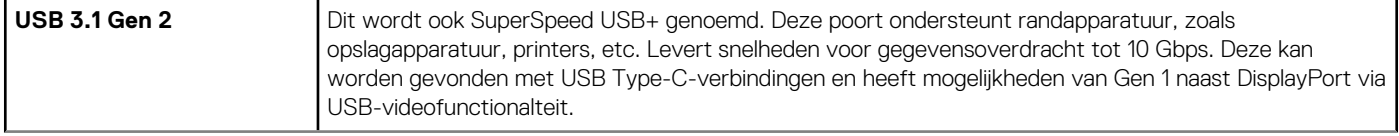

#### <span id="page-38-0"></span>**Tabel 8. USB-normen**

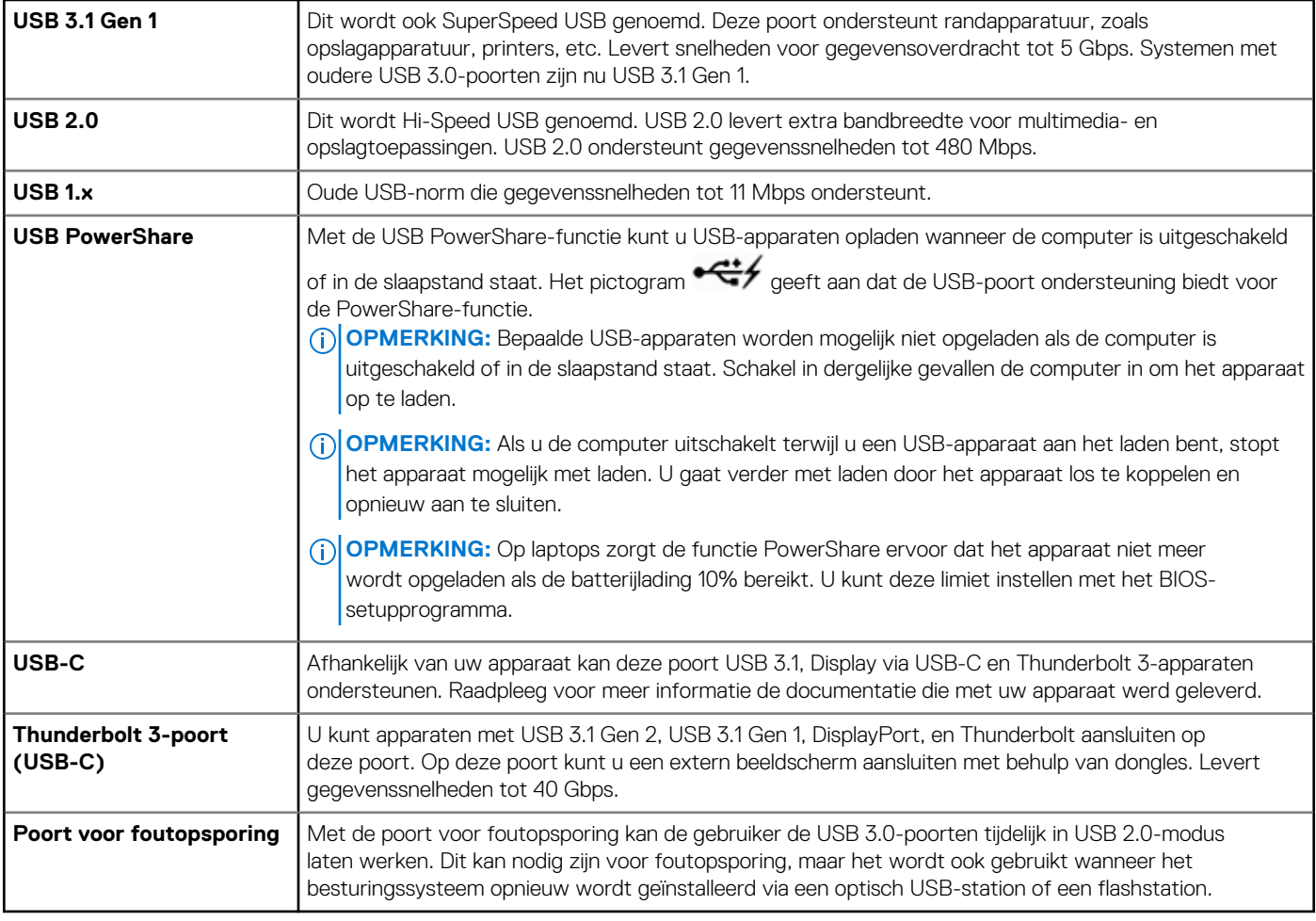

# **eSATA**

eSATA stelt u ertoe in staat externe opslagapparaten als harde schijven en optische stations op uw computer aan te sluiten. Dit levert dezelfde bandbreedte als interne SATA-poorten.

Uw computer kan een standalone eSATA-poort hebben of een eSATA/USB-combopoort.

# **VGA (Visual Graphics Array)**

Met VGA (Visual Graphics Array) kunt u verbinding maken met monitoren, projectoren, enzovoort.

U kunt verbinding maken met een HDMI- of DVI-poort door een VGA naar HDMI-adapter of een VGA naar DVI-adapter te gebruiken.

# **Digital Visual Interface**

Digital Visual Interface (DVI) stelt u in staat uw computer aan te sluiten op beeldschermen als flatscreenmonitoren, projectoren, enz.

Er zijn drie typen DVI-verbinding:

- **DVI-D (DVI-Digital)** DVI-D verzendt digitale videosignalen tussen de videokaart en een digitaal beeldscherm. Dit zorgt voor snelle en kwalitatieve video-output.
- **DVI-A (DVI-Analog)** DVI-A verzendt analoge videosignalen naar een analoog beeldscherm zoals een CRT-monitor of een analoge LCD-monitor.
- **DVI-I (DVI-Integrated)** DVI-I is een ingebouwde connector die een digitaal of analoog signaal kan sturen. Deze poorten zijn veelzijdiger omdat ze voor zowel analoge als digitale verbindingen kunnen worden gebruikt.

# <span id="page-39-0"></span>**DisplayPort**

DisplayPort is een digitale verbinding tussen de computer en beeldschermapparaten zoals monitoren, projectors etc. HDMI ondersteunt zowel video- als audiosignalen. DisplayPort is specifiek ontwikkeld voor gebruik met computerbeeldschermen.

## Mini DisplayPort

Mini-DisplayPort is een kleinere versie van de DisplayPort.

**OPMERKING:** DisplayPort en Mini-DisplayPort zijn met elkaar compatibel, maar de poorten en connectoren hebben een

verschillende afmeting. Als de poort een andere afmeting heeft, gebruikt u een adapter.

## Voordelen van DisplayPort

- Ondersteuning voor hoge resoluties en hoge vernieuwingsfrequenties
- Ondersteuning voor 3D-overdracht
- Ondersteuning voor gelijktijdig gebruik van meerdere weergaveapparaten
- Ondersteuning voor HCDP (High-bandwidth Digital Content Protection)
- Ondersteuning voor plug-en-play-adapters waarmee u oudere verbindingsnormen als DVI, HDMI en VGA kunt aansluiten
- DisplayPort-kabels kunnen maximaal 15 meter (49,21 ft) lang zijn zonder dat er signaalversterkers nodig zijn.

# **HDMI**

HDMI (High Definition Multimedia Interface) biedt een digitale verbinding tussen uw computer, weergaveapparaten en andere multimediaapparaten. HDMI ondersteunt zowel video- als audiosignalen.

HDMI-poorten zijn doorgaans beschikbaar op computers, tv's, settopboxen, dvd- en Blu-rayspelers, spelcomputers enzovoort.

## Voordelen van HDMI

- Ondersteuning voor hoge resoluties en hoge vernieuwingsfrequenties
- Ondersteuning voor 3D-overdracht
- Ondersteuning voor HDCP
- Algemeen beschikbaar op de meeste computers en multimedia-apparaten voor consumenten
- Kan worden gebruikt voor het instellen van verbindingen met alleen audio, alleen video of zowel audio als video
- Compatibel met beeldschermen met een niet-fluctuerende pixelmatrix, zoals LCD's, plasmabeeldschermen en projectoren

#### **Mini HDMI**

Mini HDMI (Mini High Definition Multimedia Interface) biedt een digitale verbinding tussen uw computer en draagbare apparaten zoals smartphones, laptops enzovoorts.

#### **Micro HDMI**

Micro HDMI (Micro High Definition Multimedia Interface) biedt een digitale verbinding tussen uw computer en draagbare apparaten zoals smartphones, laptops enzovoorts. Deze connector lijkt op de micro-USB-connector die u op de meeste smartphones vindt.

# **SPDIF**

S/PDIF is een standaard voor het overbrengen van audio in een digitale indeling. U kunt S/PDIF-naar-audio-apparaten gebruiken, zoals geluidskaarten, luidsprekers, home theater-systemen, tv's, enz. S/PDIF biedt ondersteuning voor 5.1-audio.

Er zijn twee soorten S/PDIF-verbinding:

- **Optisch** Hierbij wordt glasvezel gebruikt met TOSLINK-connectoren
- **Coax** Hierbij wordt coaxkabel gebruikt met RCA-connectoren

# **Software en toepassingen**

# <span id="page-40-0"></span>**Absolute**

Absolute levert persistente eindpuntbeveiliging en oplossingen voor risicobeheer van gegevens voor computers, tablets en smartphones. Met persistence-technologie kunt u consistent risico's beoordelen, de levenscyclus van elk apparaat veilig stellen en preventief reageren op beveiligingsincidenten.

 $(i)$ **OPMERKING:** Persistence-technologie wordt mogelijk niet door alle computers ondersteund.

## Hulp bij Absolute

Dell geeft hulp bij persistence-technologie via Absolute Software. U kunt contact opnemen met Absolute Software voor hulp bij installatie, configuratie, gebruik en probleemoplossing.

Als u contact wilt opnemen met Absolute Software, gaat u naar de website van Absolute Software op [www.absolute.com](http://www.absolute.com) of stuurt u een e-mail naar techsupport@absolute.com.

# **Dell SupportAssist**

**SupportAssist** geeft informatie over het product, het model, de risicomelding, de servicetag, de Express Service Code en garantieinformatie weer. Enkele voorzieningen zijn:

- **Meldingen** Geeft berichten over de algehele status van het systeem weer en biedt zelfhulpopties voor het oplossen van problemen.
- Status Checkup (Controle) Geeft diagnostische informatie, tools en hulpprogramma's weer om problemen met het systeem op te lossen.
- **System Info** (Systeeminfo) Geeft volledige informatie over de systeemsoftware en hardwareconfiguratie weer.
- **Support** (Ondersteuning) Geeft informatie over productondersteuning weer, zoals contactopties, handleidingen, forums en meer. De volgende koppelingen en Dell bronnen zijn beschikbaar in het gedeelte voor ondersteuning

#### **Dell SupportAssist downloaden**

SupportAssist is al geïnstalleerd op alle nieuwe Dell computers en tablets. Als u SupportAssist opnieuw wilt installeren, downloadt u de toepassing en voert u het installatieprogramma uit.

#### **SupportAssist openen**

- **Windows 10** Klik of tik op het pictogram **Dell Help & Support** (Dell hulp en ondersteuning) op het **Start**-scherm.
- Windows 8.1 Klik of tik op het pictogram My Dell (Mijn Dell) op het Startscherm.
- **Windows 7** Klik op **Start** > **All Programs** > **Dell** > **My Dell** > **My Dell** (Alle programma's) (Mijn Dell)

# **PC controleren**

**OPMERKING:** PC CheckUp is alleen beschikbaar op geselecteerde modellen.

U gebruikt PC Checkup (PC-controle) om uw gebruik van de harde schijf te controleren, een hardwarediagnose uit te voeren en wijzigingen bij te houden die op de computer zijn aangebracht.

**Drive Space Manager** (Schijfruimtebeheer) — Beheer uw harde schijf via een visuele weergave van de ruimte die door elk type bestand in beslag wordt genomen.

- <span id="page-41-0"></span>**Performance and Configuration History** (Geschiedenis van prestaties en configuratie) — Controleer systeemgebeurtenissen en wijzigingen in de loop van de tijd. Dit programma geeft een overzicht van alle hardwarescans, tests, systeemwijzigingen, kritische gebeurtenissen en herstelpunten van het systeem.
	- **Detailed System Information** (Gedetailleerde systeemgegevens) Bekijk gedetailleerde informatie over de configuratie van uw hardware en besturingssysteem; open exemplaren van uw servicecontracten, garantie-informatie en opties voor garantieverlenging.
	- **Get Help** (Hulp zoeken) Raadpleeg de mogelijkheden op het gebied van technische ondersteuning en klantenservice, training en zelfstudie, online tools, de eigenaarshandleiding, garantievoorwaarden, veelgestelde vragen enzovoort.
	- **Backup and Recovery** (Back-up en herstel) hiermee worden de hulpprogramma's voor systeemherstel geopend waarmee u het volgende kunt doen:
		- Een Dell Factory Image Restore-bestand maken op uw computer zodat u de computer op een later tijdstip kunt herstellen.
		- Back-up- en herstelmedia maken.
	- **System Performance Improvement Offers** (Aanbiedingen voor verbeterde systeemprestaties) Toegang tot software- en hardwareoplossingen waarmee u de prestatie van uw computer kunt verbeteren.

## **QuickSet**

QuickSet is een pakket softwaretoepassingen dat verbeterde functionaliteit biedt voor een Dell computer. De software biedt eenvoudige toegang tot een aantal functies waarvoor normaal een aantal stappen moet worden gevolgd. Enkele functies die u kunt gebruiken via dell QuickSet zijn:

- Een sneltoets configureren voor draadloze functionaliteit
- Het opladen van batterijen in- of uitschakelen
- Het gedrag van de Fn-toets wijzigen

(i) **OPMERKING:** Quickset wordt mogelijk niet op alle computers ondersteund.

### Quickset installeren

Quickset wordt vooraf geïnstalleerd op een nieuwe Dell computer. Als u Quickset opnieuw moet installeren, downloadt u de software van de Dell Support website op [www.dell.com/support.](HTTP://WWW.DELL.COM/SUPPORT)

G) **OPMERKING:** als u de computer herstelt met PC Restore of een andere toepassing van dat type, wordt Quickset ook hersteld.

# **NVIDIA 3D-toepassingen**

Als de toepassing NVIDIA 3DTV Play op uw computer is geïnstalleerd, kunt u 3D-spellen spelen, Blu-ray 3D-video's bekijken en door 3D-foto's bladeren. De toepassing heeft ondersteuning voor dezelfde spellen als NVIDIA 3D Vision. Ga naar [www.nvidia.com](http://www.nvidia.com) voor een lijst van ondersteunde 3D-spellen.

 $(i)$ **OPMERKING:** raadpleeg de support van NVIDIA voor meer informatie over deze toepassing.

**OPMERKING:** De NVIDIA 3D-toepassing is niet op alle computers beschikbaar.

## Spellen spelen in 3D

- 1. Start het spel in de modus Volledig scherm (full-screen).
- 2. Als er een bericht wordt weergegeven waarin wordt vermeld dat de huidige modus niet compatibel is met HDMI 1.4, stelt u de resolutie van het spel in op 1280 x 720 (720 p) in HD 3D-modus.

### Sneltoetsen voor het toetsenbord

Hieronder volgen een paar van de sneltoetsen die beschikbaar zijn voor 3D-spellen:

#### **Tabel 9. Sneltoetsen voor 3D-spellen**

#### **Tabel 9. Sneltoetsen voor 3D-spellen**

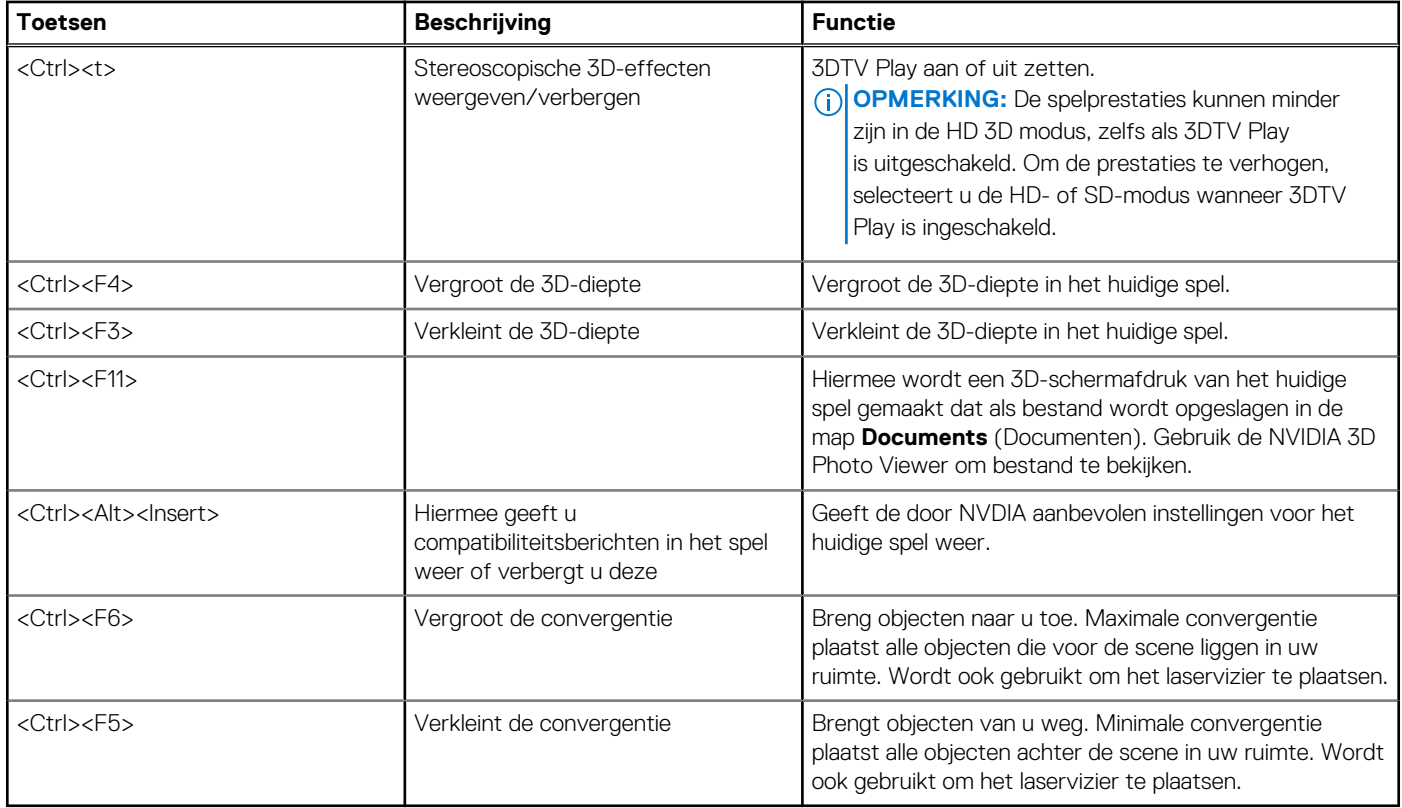

**OPMERKING:** Zie het Help-bestand bij de NVIDIA-toepassing voor meer informatie.

# **Uw besturingssysteem herstellen**

# <span id="page-43-0"></span>**Opties voor systeemherstel**

**WAARSCHUWING: Wanneer u Dell Factory Image Restore of de schijf met het besturingssysteem gebruikt, worden alle bestanden permanent gewist. Maak indien mogelijk een reservekopie van uw bestanden voordat u deze opties gebruikt.**

U kunt het besturingssysteem van uw computer op de volgende manieren herstellen:

#### **Tabel 10. Opties voor systeemherstel**

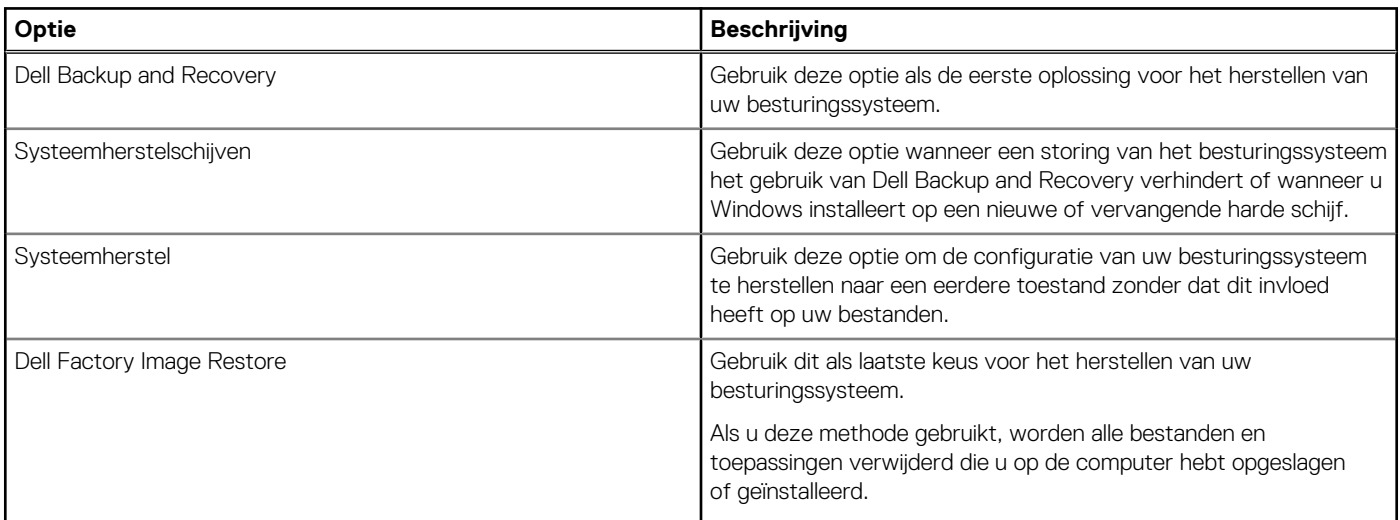

## **Dell Backup and Recovery**

Er zijn twee versies van Dell Backup and Recovery:

- Dell Backup and Recovery Basic
- Dell Backup and Recovery Premium

#### **Tabel 11. Functies van Dell Backup and Recovery**

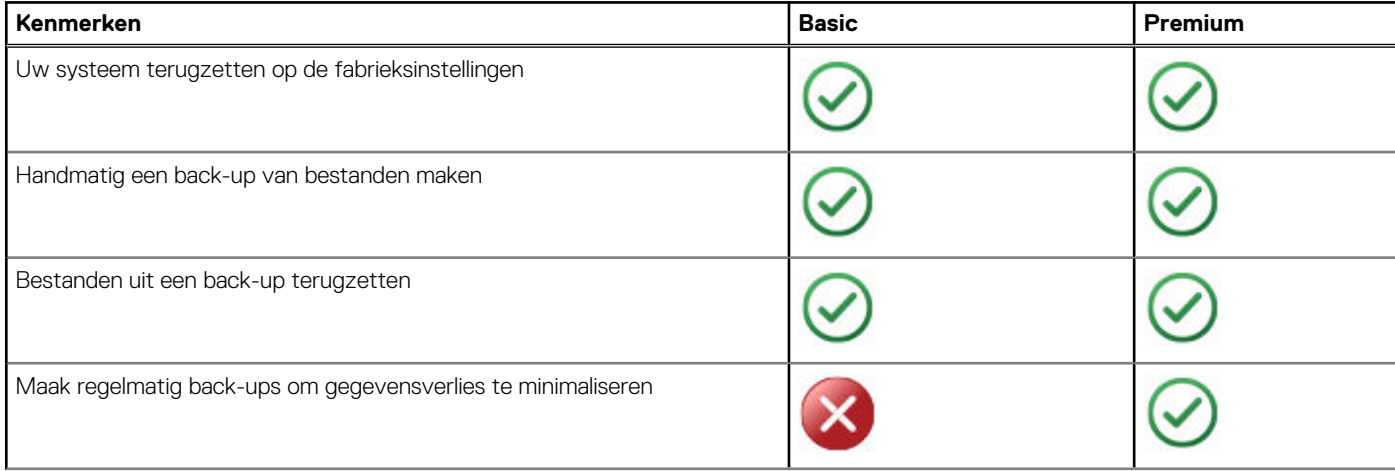

#### <span id="page-44-0"></span>**Tabel 11. Functies van Dell Backup and Recovery**

![](_page_44_Picture_183.jpeg)

## **Dell Backup and Recovery Basic**

#### **Dell Backup and Recovery openen**

#### Windows 10

- 1. Klik op **Start** en typ **Backup** (Back-up) in het zoekvak.
- 2. Klik op het pictogram **Dell Backup and Recovery** en volg de instructies op het scherm.

#### Windows 8

- 1. Open de charm Zoeken.
- 2. Klik of tik op **Apps** en typ **Dell Backup and Recovery** in het zoekvak.
- 3. Klik of tik op **Dell Backup and Recovery** in de lijst met zoekresultaten en volg de instructies op het scherm.

#### **Systeemherstelschijven maken**

- 1. Start **Dell Backup and Recovery**.
- 2. Klik of tik op de tegel **Factory Recovery Media** (Media systeemherstel).
- 3. Volg de instructies op het scherm.

#### **De computer herstellen**

- 1. Start **Dell Backup and Recovery**.
- 2. Klik of tik op de tegel **Recovery** (Herstellen).
- 3. Klik of tik op **System Recovery** (Systeem herstellen).
- 4. Klik of tik op **Yes, Continue** (Ja, doorgaan).
- 5. Volg de instructies op het scherm.

## **Dell Backup and Recovery Premium**

**WAARSCHUWING: Zelfs al krijgt u tijdens het herstelproces een optie voor het behoud van uw persoonlijke bestanden, het blijft aanbevolen dat u voordat u de hersteloptie gebruikt een back-up van uw persoonlijke bestanden maakt naar een afzonderlijk station of naar een schijf.**

**C** OPMERKING: Als u Dell Backup and Recovery Premium bij uw computer hebt besteld via de toepassing Digital Delivery, moet u eerst Dell Backup and Recovery Basic downloaden voordat u de optie Dell Backup and Recovery Premium krijgt.

### <span id="page-45-0"></span>**Upgraden naar Dell Backup and Recovery Premium**

- 1. Start **Dell Backup and Recovery**.
- 2. Klik of tik op de tegel **Backup** en selecteer **Data Backup** (Gegevensback-up).
- 3. Klik of tik op **Upgrade to Dell Backup and Recovery Premium** (Upgraden naar Dell Backup and Recovery Premium).

#### **Gegevens herstellen met een systeemback-up**

- 1. Start **Dell Backup and Recovery**.
- 2. Klik of tik op de tegel **Backup** (Back-up) en selecteer **System Backup** (Systeemback-up).
- 3. Volg de instructies op het scherm.

#### **Specifieke bestanden of mappen herstellen uit een volledige systeemback-up**

- 1. Start **Dell Backup and Recovery**.
- 2. Klik of tik op de tegel **Recovery** (Herstellen) en selecteer vervolgens **Data Recovery** (Gegevens herstellen).
- 3. Klik of tik op **Yes, Continue** (Ja, doorgaan).
- 4. Volg de instructies op het scherm.

### **Specifieke bestanden of mappen herstellen uit een back-up van bestanden en mappen**

- 1. Start **Dell Backup and Recovery**.
- 2. Klik of tik op de tegel **Recovery** (Herstellen) en selecteer vervolgens **Recover your Data** (Uw gegevens herstellen).
- 3. Klik of tik op **Browse** (Bladeren), kies uw bestanden en mappen en selecteer vervolgens **OK**.
- 4. Klik of tik op **Restore Now** (Nu herstellen).
- 5. Volg de instructies op het scherm.

#### **Een back-up van het volledige systeem maken**

- 1. Start **Dell Backup and Recovery**.
- 2. Klik of tik op de tegel **Backup** (Back-up) en selecteer vervolgens **System Recovery** (Systeem herstellen).
- 3. Klik of tik op **Backup Now** (Nu back-up maken).
- 4. Volg de aanwijzingen op het scherm.

# **Dell Factory Image Restore (fabrieksinstellingen van Dell herstellen)**

**WAARSCHUWING: bij gebruik van de optie Dell Factory Image Restore (Dell fabrieksimage herstellen) worden alle programma's of drivers gewist die zijn geïnstalleerd nadat u uw computer heeft ontvangen. Leg back-upmedia klaar voor de toepassingen die u opnieuw wilt installeren voordat u Dell Factory Image Restore gebruikt.**

**OPMERKING:** Dell Factory Image Restore is mogelijk in bepaalde landen of op bepaalde computers niet beschikbaar.

Gebruik Dell Factory Image Restore alleen als laatste redmiddel om uw besturingssysteem te herstellen. Met deze optie wordt de software op uw harde schijf teruggezet maar de status waarin de software werd geleverd. Alle programma's of bestanden die zijn toegevoegd na ontvangst van de computer, inclusief gegevensbestanden zoals foto's, muziek en video's, worden permanent verwijderd.

## <span id="page-46-0"></span>Dell Factory Image Restore openen

**WAARSCHUWING: met Dell Factory Image Restore worden alle gegevens op de vaste schijf verwijderd, evenals alle toepassingen en stuurprogramma's die zijn geïnstalleerd nadat u de computer ontving. Maak indien mogelijk een reservekopie voordat u Dell Factory Image Restore uitvoert. Gebruik Dell Factory Image Restore alleen als andere herstelmethoden zijn mislukt.**

Na twee mislukte pogingen om het besturingssysteem te starten, zal de opstartreeks automatisch proberen systeemherstelopties uit te voeren en automatische reparatie te starten.

## Dell Factory Image Restore uitvoeren

- **OPMERKING:** met Dell Factory Image Restore worden alle gegevens op de vaste schijf verwijderd, evenals alle toepassingen en stuurprogramma's die zijn geïnstalleerd nadat u de computer ontving. Maak indien mogelijk een reservekopie voordat u Dell Factory Image Restore uitvoert. Gebruik Dell Factory Image Restore alleen als met Systeemherstel het probleem met uw besturingssysteem niet werd opgelost.
- 1. Zet de computer aan of start de computer opnieuw op.
- 2. Druk wanneer het Dell logo verschijnt herhaaldelijk op F8 om het venster **Advanced Boot Options** (Geavanceerde opstartopties) te openen.

**OPMERKING:** Als u te lang wacht en het logo van het besturingssysteem wordt weergegeven, moet u blijven wachten tot het ⋒ bureaublad van Microsoft Windows wordt weergegeven. Daarna start u de computer opnieuw op en probeert u het opnieuw.

3. Selecteer **De computer herstellen**.

Het venster **Opties voor Systeemherstel** wordt weergegeven.

- 4. Selecteer een toetsenbordindeling en klik of tik op **Next** (Volgende).
- 5. Meld u aan bij een lokale computer.
- 6. Selecteer **Dell Factory Image Restore** of **Dell Factory Tools** > **Dell Factory Image Restore** (afhankelijk van de configuratie van uw computer).
- 7. Klik of tik op **Next** (Volgende).

Het scherm **Confirm Data Deletion** (Verwijdering van gegevens bevestigen) wordt weergegeven.

**OPMERKING:** Als u niet verder wilt met **Dell Factory Image Restore**, klikt of tikt u op **Cancel** (Annuleren).

- 8. Schakel het selectievakie in om te bevestigen dat u wilt doorgaan met het herformatteren van de harde schijf en het herstel van de fabrieksinstellingen van de systeemsoftware. Klik vervolgens op **Next** (Volgende). Het herstelproces begint en kan circa 20 minuten of meer in beslag nemen.
- 9. Wanneer de herstelbewerking is voltooid, klikt of tikt u op **Finish** (Voltooien) om de computer opnieuw op te starten.

# **Systeemherstel**

#### **WAARSCHUWING: maak regelmatig back-ups van gegevensbestanden. System Restore bewaakt of herstelt uw gegevensbestanden niet.**

Systeemherstel is een hulpprogramma van Microsoft Windows dat u helpt softwarewijzigingen op uw computer ongedaan te maken zonder dat uw persoonlijke bestanden, zoals documenten, foto's, e-mails enzovoorts hierdoor worden aangetast.

Telkens wanneer u software of een apparaatstuurprogramma installeert, worden de Windows-systeembestanden bijgewerkt om de nieuwe software of apparaten te ondersteunen. Soms kunnen hierdoor onverwachte fouten optreden. Met Systeemherstel brengt u de Windows-systeembestanden terug in de staat waarin deze verkeerden voordat de software of het apparaatstuurprogramma was geïnstalleerd.

Systeemherstel maakt regelmatig herstelpunten en slaat deze op. U gebruikt deze herstelpunten (of maakt eigen herstelpunten) om de systeembestanden van uw computer terug te zetten naar een eerder herstelpunt.

Gebruik systeemherstel als veranderingen in software, stuurprogramma's of andere systeeminstellingen uw computer in een onwenselijke werkingstoestand hebben gebracht.

![](_page_46_Picture_24.jpeg)

<span id="page-47-0"></span>**OPMERKING:** Systeemherstel maakt geen back-up van persoonlijke bestanden en kan deze niet terugzetten als deze zijn verwijderd വ of beschadigd.

## **Windows 10**

#### Systeemherstel gebruiken

- 1. Klik met de rechtermuisknop op de Start-knop (of houd deze knop ingedrukt) en selecteer vervolgens **Control Panel** (Configuratiescherm).
- 2. Typ **Recovery** (Herstel) in het zoekvak.
- 3. Klik of tik op **Recovery** (Herstel).
- 4. Klik of tik op **Open System Restore** (Systeemherstel starten).
- 5. Klik of tik op **Next** (Volgende) en volg de instructies op het scherm.

#### Het laatste systeemherstel ongedaan maken

- 1. Klik met de rechtermuisknop op de Start-knop (of houd deze knop ingedrukt) en selecteer vervolgens **Control Panel** (Configuratiescherm).
- 2. Klik of tik op **Security and Maintenance** (Beveiliging en onderhoud).
- 3. Klik of tik op **Recovery** (Herstel).
- 4. Klik of tik op **Open System Restore** (Systeemherstel starten) en volg de instructies op het scherm om het laatste systeemherstel ongedaan te maken.

## **Windows 8.1**

#### Systeemherstel gebruiken

- 1. Klik of tik op **Settings** (Instellingen) in de charms-zijbalk.
- 2. Klik of tik op **Control Panel** (Configuratiescherm).
- 3. Typ **Recovery** (Herstel) in het zoekvak.
- 4. Klik of tik **Recovery** (Herstel) and klik of tik op **Open System Restore** (Systeemherstel starten).
- 5. Volg de instructies op het scherm.

#### Het laatste systeemherstel ongedaan maken

- 1. Klik of tik op **Settings** (Instellingen) in de charms-zijbalk.
- 2. Klik of tik op **Control Panel** (Configuratiescherm).
- 3. Klik of tik in het Systeemvak op **Action Center** (Actiecentrum).
- 4. Klik of tik in de rechteronderhoek van het venster **Action Center** (Actiecentrum) op **Recovery** (Herstel).
- 5. Klik of tik op **Open System Restore** (Systeemherstel starten) en volg de instructies op het scherm om het laatste systeemherstel ongedaan te maken.

## **Windows 7**

#### Systeemherstel gebruiken

- 1. Klik op **Start**.
- 2. Typ in het zoekvak **System Restore** (Systeemherstel) en druk op Enter.

**OPMERKING:** Het venster **User Account Control** (Gebruikersaccountbeheer) kan verschijnen. Als u een beheerder op de computer bent, klikt of tikt u op **Continue** (Doorgaan); anders neemt u contact op met de beheerder van de computer.

3. Klik op **Next** (Volgende) en volg de instructies op het scherm.

#### <span id="page-48-0"></span>Het laatste systeemherstel ongedaan maken

Als Systeemherstel het probleem niet kan verhelpen, kunt u het laatste systeemherstel ongedaan maken.

**OPMERKING:** Bewaar en sluit alvorens het laatste systeemherstel ongedaan te maken alle geopende bestanden, en sluit alle actieve programma's af. Zorg ervoor dat u geen bestanden of programma's wijzigt, opent of verwijdert tot het systeemherstel is voltooid.

- 1. Klik of tik op **Start**.
- 2. Typ in het zoekvak **System Restore** (Systeemherstel) en druk op Enter.
- 3. Klik of tik op **Undo my last restoration** (Mijn laatste herstelactie ongedaan maken), klik of tik op **Next** (Volgende) en volg de aanwijzingen op het scherm.

# **De schijf met het besturingssysteem**

**WAARSCHUWING: als u het besturingssysteem opnieuw installeert met de installatieschijf voor het besturingssysteem, worden alle gegevens en software permanent van uw computer verwijderd.**

**OPMERKING:** de installatieschijf van het besturingssysteem is optioneel en is mogelijk niet met uw computer meegeleverd.  $(i)$ 

Met de installatieschijf kunt u het besturingssysteem (opnieuw) op uw computer installeren of verwijderen. U dient alle drivers en software opnieuw te installeren nadat u het besturingssysteem hebt geïnstalleerd via de installatieschijf van het besturingssysteem.

## Het besturingssysteem opnieuw installeren met behulp van de installatieschijf

U installeert het besturingssysteem als volgt opnieuw:

- 1. Plaats de installatieschijf van het besturingssysteem en start de computer opnieuw op.
- 2. Druk meteen op F12 wanneer het Dell logo verschijnt om het opstartmenu te openen.

**OPMERKING:** als u te lang wacht en het logo van het besturingssysteem verschijnt, moet u blijven wachten tot de computer het besturingssyteem heeft geladen. Start de computer vervolgens opnieuw op en probeer het opnieuw.

- 3. Selecteer het cd/dvd-station in de lijst en druk op Enter.
- 4. Volg de instructies op het scherm.

### **Media voor systeemherstel**

U kunt de media voor systeemherstel die u met Dell Backup and Recovery hebt gemaakt, gebruiken om uw harde schijf terug te zetten naar de status waarin deze verkeerde toen u de computer kocht. De gegevensbestanden op uw computer blijven hierbij behouden. Gebruik Dell Backup and Recovery om de media voor systeemherstel te maken.

#### De computer herstellen met media voor systeemherstel

U herstelt de computer als volgt met de media voor systeemherstel:

- 1. Zet de computer uit.
- 2. Plaats de systeemherstelschijf in de optische schijf of sluit het USB-flashstation aan en zet de computer aan.
- 3. Druk meteen op F12 wanneer het Dell logo verschijnt om het opstartmenu te openen.

**C**) OPMERKING: als u te lang wacht en het logo van het besturingssysteem verschijnt, moet u blijven wachten tot de computer het besturingssyteem heeft geladen. Start de computer vervolgens opnieuw op en probeer het opnieuw.

- 4. Selecteer het type medium dat u voor het herstel gebruikt en druk op Enter.
- 5. Druk zodra u hierom wordt gevraagd op een toets om vanaf het opstartapparaat op te starten.
- 6. Volg de instructies op het scherm om het herstelproces te voltooien.

![](_page_49_Picture_0.jpeg)

**7**

## <span id="page-49-0"></span>**Basisstappen voor probleemoplossing**

In deze sectie vindt u een aantal basisstappen voor probleemoplossing die u kunt gebruiken om veelvoorkomende problemen met uw computer op te lossen.

- Zorg ervoor dat uw computer aanstaat en alle onderdelen van stroom worden voorzien.
- Zorg ervoor dat alle kabels stevig zijn aangesloten op de bijbehorende poorten.
- Controleer of de kabels niet beschadigd zijn.
- Controleer of er geen gebogen of gebroken pinnen op de connectoren zitten.
- Start de computer opnieuw op en kijk of het probleem zich blijft voordoen.
- Voor problemen met de internetverbinding haalt u de modem en router van het stopcontact en wacht u ongeveer 30 seconden. Doe de stekkers weer in het stopcontact en probeer opnieuw verbinding te maken.
- Als u audioproblemen hebt, moet u controleren dat het geluid niet is uitgeschakeld of een externe luidspreker aansluiten om het geluid te controleren.
- **OPMERKING:** Voor meer informatie over probleemoplossing, oplossingen voor veelvoorkomende problemen en veelgestelde vragen gaat u naar [www.dell.com/support](HTTP://WWW.DELL.COM/SUPPORT). Zie [Contact Dell](HTTPS://WWW.DELL.COM/SUPPORT/CONTENTS/US/EN/04/ARTICLE/CONTACT-INFORMATION/INTERNATIONAL-SUPPORT-SERVICES/INTERNATIONAL-CONTACT-CENTER) (Contact opnemen met Dell) om contact op te nemen met Dell voor technische support.

## **Diagnostiek**

Uw computer bevat ingebouwde tools voor diagnostiek, waarmee u kunt bepalen wat het probleem met uw computer is. Deze tools kunnen u waarschuwen voor problemen via foutberichten, lichtcodes of pieptooncodes.

### **PSA**

U kunt Pre-Boot System Assessment (PSA) gebruiken voor de diagnose van verschillende hardwareproblemen. De ePSA test apparaten, zoals de systeemkaart, het toetsenbord, het beeldscherm, het geheugen en de vaste schijf.

**OPMERKING:** PSA wordt mogelijk niet door alle computers ondersteund.

#### PSA activeren

- 1. Zet uw computer aan of start de computer opnieuw op.
- 2. Druk zodra het Dell logo verschijnt op F12 om het BIOS-setupprogramma te openen.
- **OPMERKING:** als u te lang wacht en het logo van het besturingssysteem verschijnt, moet u blijven wachten tot het bureaublad van Windows wordt weergegeven. Start de computer vervolgens opnieuw op en probeer het opnieuw.
- 3. Selecteer **Diagnostics** (Diagnose) en druk op Enter.
- 4. Volg de instructies op het scherm om het testen te voltooien.

Als een component niet slaagt voor de test, wordt de test gestopt, geeft de computer een pieptoon en wordt een foutcode weergegeven. Noteer de foutcode(s) en zoek naar oplossingen via [www.dell.com/support](HTTPS://WWW.DELL.COM/SUPPORT) of [Contact Dell](https://www.dell.com/contactdell) (Contact opnemen met Dell).

Volg de instructies op het scherm om naar de volgende test door te gaan, test het onderdeel waar het misging opnieuw of stop de test en start de computer opnieuw op. Als de PSA wordt voltooid, verschijnt het volgende bericht op het scherm: **No problems have been found with this system so far (Tot nu toe geen problemen gevonden met dit systeem). Wilt u de resterende geheugentests uitvoeren? Dit kost ongeveer 30 minuten of meer. Wilt u Doorgaan? (Recommended) (Aanbevolen)**.

Druk op **<y>** om door te gaan als u geheugenproblemen hebt, druk anders op **<n>** om de test te voltooien.

<span id="page-50-0"></span>**OPMERKING:** Als u tijdens de test op Esc drukt, wordt de test afgebroken en wordt de computer opnieuw gestart.

### **ePSA**

U kunt Enhanced Pre-Boot System Assessment (ePSA) gebruiken voor de diagnose van verschillende hardwareproblemen. De ePSA test apparaten, zoals het moederbord, het toetsenbord, het beeldscherm, het geheugen en de vaste schijf.

**OPMERKING:** ePSA wordt mogelijk niet door alle computers ondersteund.  $(i)$ 

Het startscherm van ePSA is in drie gebieden verdeeld:

- **Devices window** (venster Apparaten) Verschijnt links in het ePSA-startscherm. Het geeft alle apparaten van de computer weer en kan worden gebruikt om apparaten te selecteren.
- **Control window** (venster Controle) Verschijnt rechtsonder in het ePSA-startscherm.
	- U maximaliseert de grondigheid en duur van de tests door het selectievakje **Thorough Test Mode** (Modus Grondig testen) in te schakelen in het venster Controle.
	- Linksonder in het venster Controle wordt een statusbalk weergegeven, die de algehele voltooiingsstatus van de tests aangeeft.
	- Klik of tik op **Run Tests** (Tests uitvoeren) om geselecteerde apparaten te testen.
	- Klik of tik op **Exit** (Afsluiten) om de ePSA af te sluiten en de computer opnieuw op te starten.
- **Status window** (venster Status) Verschijnt rechts in het ePSA-startscherm.

Het statusgebied bevat vier tabbladen:

- **Configuration** (Configuratie) Hierin worden gedetailleerde configuratie- en statusgegevens weergegeven voor alle apparaten die met ePSA kunnen worden getest.
- Results (Resultaten) Hierin worden alle uitgevoerde tests weergegeven, samen met de activiteiten en resultaten van elke test.
- **System Health** (Systeemstatus) Hierin worden de status van de batterij, netstroomadapter, ventilators, enz. weergegeven.
- **Event Log** (Gebeurtenissenlog) Geeft uitgebreide informatie over alle tests weer.

De kolom Stat toont de status van de tests.

### **LCD BIST**

Met LCD BIST (Built-In Self Test of Ingebouwde zelftest) kunt u bepalen of een beeldschermprobleem wordt veroorzaakt door de LCD of een ander onderdeel. Tijdens de test worden verschillende kleuren en teksten op het scherm weergegeven. Als u het probleem niet kunt zien tijdens de test, heeft het probleem niets te maken met de LCD.

**OPMERKING:** randapparaten bevatten mogelijk specifieke diagnostiek. Raadpleeg voor meer informatie de documentatie die met uw ⋒ randapparatuur werd geleverd.

#### De BIST voor de LCD starten

- 1. Zet uw computer aan of start de computer opnieuw op.
- 2. Druk zodra het Dell logo verschijnt op F12 om het BIOS-setupprogramma te openen.
	- **OPMERKING:** als u te lang wacht en het logo van het besturingssysteem verschijnt, moet u blijven wachten tot het bureaublad van Windows wordt weergegeven. Start de computer vervolgens opnieuw op en probeer het opnieuw.
- 3. Selecteer **Diagnostics** (Diagnose) en druk op Enter.
- 4. Als u geen gekleurde lijnen op het scherm ziet, drukt u op N om de BIST voor de LCD te activeren.

#### De ePSA activeren

U kunt de ePSA als volgt starten:

- 1. Start de computer opnieuw.
- 2. Druk zodra het Dell logo verschijnt op F12 om het BIOS-setupprogramma te openen.

**OPMERKING:** Als u te lang wacht en het logo van het besturingssysteem verschijnt, moet u blijven wachten tot het bureaublad van Windows wordt weergegeven. Start de computer vervolgens opnieuw op en probeer het opnieuw

- 3. Selecteer **Diagnostics** (Diagnose) en druk op Enter.
- 4. Volg de instructies op het scherm om de test uit te voeren en noteer eventuele foutberichten die worden weergegeven.

<span id="page-51-0"></span>Als een component niet slaagt voor de test, wordt de test gestopt, geeft de computer een pieptoon en wordt een foutcode weergegeven. Noteer de foutcode(s) en zoek naar oplossingen via [www.dell.com/support](HTTPS://WWW.DELL.COM/SUPPORT) of [Contact Dell](HTTPS://WWW.DELL.COM/CONTACTDELL) (Contact opnemen met Dell).

Volg de instructies op het scherm om naar de volgende test door te gaan, test het onderdeel waar het mis ging opnieuw of stop de test en start de computer opnieuw op.

Als de PSA wordt voltooid, verschijnt het volgende bericht op het scherm: **No problems have been found with this system so far (Tot nu toe geen problemen gevonden met dit systeem). Wilt u de resterende geheugentests uitvoeren? Dit kost ongeveer 30 minuten of meer. Wilt u Doorgaan? (Recommended) (Aanbevolen).**

Druk op **<y>** om door te gaan als u geheugenproblemen hebt, druk anders op **<n>** om de test te voltooien.

Als de ePSA met fouten is voltooid, verschijnt het volgende bericht op het scherm: **Testing completed. One or more errors were detected (Een of meer fouten gedetecteerd).**

De fouten die tijdens de ePSA-tests zijn aangetroffen, worden weergegeven op het tabblad **Event Log** (Gebeurtenissenlogboek) van het venster **Status**.

## **Pieptooncodes**

Tijdens het opstarten kan de computer diverse pieptonen laten horen als er fouten of problemen zijn. Deze reeks pieptonen, die een pieptooncode wordt genoemd, geeft een probleem aan. Als dit gebeurt, noteert u de pieptooncode en neemt u contact op met Dell voor hulp.

**OPMERKING:** sommige pieptooncodes in de tabel hieronder zijn mogelijk niet van toepassing op uw computer.

#### **Tabel 12. Pieptooncodes en mogelijke problemen**

![](_page_51_Picture_143.jpeg)

# **BIOS**

<span id="page-52-0"></span>BIOS slaat hardwaregegevens over uw computer op en geeft deze informatie door aan het besturingssysteem wanneer de computer wordt opgestart. U kunt het BIOS-setupprogramma gebruiken om wijzigingen aan te brengen in de basisinstellingen voor hardware die in het BIOS zijn opgeslagen.

U kunt het BIOS-setupprogramma gebruiken om:

- Het instellen of wijzigen van een door de gebruiker selecteerbare optie, zoals het gebruikerswachtwoord.
- Bepalen welke apparaten in uw computer zijn geïnstalleerd, zoals de hoeveelheid geheugen, het type harde schijf enzovoorts.
- de systeemconfiguratie wijzigen nadat u hardware in uw computer hebt toegevoegd, gewijzigd of verwijderd;

# **BIOS-instellingen wijzigen**

**OPMERKING:** Onjuiste instellingen in het BIOS-setupprogramma kunnen ervoor zorgen dat uw computer niet opstart, onjuist werkt of beschadigd raakt.

Mogelijk moet u instellingen wijzigen zoals de datum en tijd, opstartbronnen en de opstartvolgorde, het in- of uitschakelen van PowerShare, etc. U wijzigt de instellingen door het BIOS-setupprogramma te openen, de instelling op te zoeken die u wilt wijzigen en de instructies op het scherm te volgen.

## **BIOS-setup-programma openen**

- 1. Zet de computer aan of start de computer opnieuw.
- 2. Wacht tijdens POST, wanneer het logo van DELL wordt weergegeven, totdat de F2-melding verschijnt en druk daarna meteen op F2.
	- **OPMERKING:** De F2-prompt duidt erop dat het toetsenbord is geïnitialiseerd. Deze melding kan zeer snel verschijnen. Let dus goed op en druk direct op F2 zodra de melding verschijnt. Als u op F2 drukt voordat de F2-prompt wordt weergegeven, wordt deze toetsaanslag niet geregistreerd. Als u te lang wacht en het logo van het besturingssysteem verschijnt, moet u blijven wachten tot het bureaublad van het besturingssysteem wordt weergegeven. Zet de computer vervolgens uit en probeer het opnieuw.

# **Het BIOS-wachtwoord opnieuw instellen**

BIOS-wachtwoorden worden gebruikt om extra beveiliging toe te voegen aan computers. U kunt uw computer zo configureren dat er tijdens het opstarten of wanneer u het BIOS-setupprogramma opent om een wachtwoord wordt gevraagd.

Gebruik een van de volgende methoden - afhankelijk van uw type computer - om kwijtgeraakte of vergeten BIOS-wachtwoorden opnieuw in te stellen.

**WAARSCHUWING: Om het BIOS-wachtwoord te resetten, moeten alle gegevens worden verwijderd uit de CMOS. Als u BIOS-instellingen hebt gewijzigd, moet u deze wijzigingen opnieuw instellen nadat u het wachtwoord hebt gereset.**

## De CMOS-batterij verwijderen

**WAARSCHUWING: Voordat u binnen de computer aan de slag gaat, moet u eerst de veiligheidsinstructies lezen.**

Bijna alle moederborden bevatten een knoopcelbatterij waarmee de BIOS-instellingen behouden blijven, inclusief het wachtwoord. Om het wachtwoord te resetten verwijdert u de knoopcelbatterij, wacht u 15 tot 30 seconden en plaatst u de knoopcelbatterij vervolgens weer terug.

<span id="page-53-0"></span>**OPMERKING:** Voor meer informatie over de locatie van de knoopcelbatterij en voor instructies over het verwijderen en ⋒ terugplaatsen hiervan, kunt u de Onderhoudshandleiding raadplegen op [www.dell.com/support](HTTP://WWW.DELL.COM/SUPPORT).

## De jumper op het moederbord gebruiken

(i) **OPMERKING:** alleen op desktops vindt u een jumper op het moederbord.

Bijna alle moederborden op desktops bevatten een jumper om de CMOS-instellingen en het BIOS-wachtwoord te verwijderen. De locatie van deze jumper is afhankelijk van het moederbord. De jumpers bevinden zich vaak dichtbij de CMOS-batterij, en hebben meestal de labels CLR, CLEAR, CLEAR CMOS etc.

Voor de procedure met betrekking tot het verwijderen van wachtwoorden en CMOS-instellingen, raadpleegt u de Onderhoudshandleiding op [www.dell.com/support.](HTTP://WWW.DELL.COM/SUPPORT)

# **Boot Sequence**

Via Boot Sequence kunnen gebruikers de door System Setup gedefinieerde volgorde van het opstartapparaat omzeilen en direct op een specifiek apparaat opstarten (bijvoorbeeld een optische schijf of harde schijf). U kunt het volgende doen tijdens de Power-on Self Test (POST), zodra het Dell logo verschijnt:

- System Setup openen door op de F2-toets te drukken;
- het eenmalige opstartmenu openen door op de F12-toets te drukken.

In het eenmalige opstartmenu staan de apparaten waar het systeem vanaf kan opstarten en de opties voor diagnostiek. De opties van het opstartmenu zijn:

- Verwijderbare schijf (mits beschikbaar)
- STXXXX schiif

**OPMERKING:** XXX staat voor het nummer van de SATA-schijf.

- Optische schijf (mits beschikbaar)
- SATA-harde schijf (indien beschikbaar)
- Diagnostiek

**OPMERKING:** Na het selecteren van **Diagnostiek** wordt het scherm **ePSA-diagnostiek** geopend.  $(i)$ 

In het scherm voor de opstartvolgorde wordt ook de optie weergegeven voor het openen van het scherm systeeminstallatie.

# <span id="page-54-0"></span>**Hulp verkrijgen en contact opnemen met Dell**

## Bronnen voor zelfhulp

U kunt informatie en hulp voor producten en services van Dell krijgen door middel van deze bronnen voor zelfhulp.

#### **Tabel 13. Bronnen voor zelfhulp**

![](_page_54_Picture_157.jpeg)

## Contact opnemen met Dell

Ga naar [www.dell.com/contactdell](https://www.dell.com/contactdell) als u contact wilt opnemen met Dell voor verkoop, technische support of aan de klantenservice gerelateerde zaken.

**(i) OPMERKING:** De beschikbaarheid hiervan verschilt per land/regio en product. Sommige services zijn mogelijk niet beschikbaar in uw land/regio.

**OPMERKING:** Wanneer u geen actieve internetverbinding hebt, kunt u de contactgegevens vinden over uw aankoopfactuur, de verzendbrief, de rekening of in uw Dell productcatalogus.

# **Gebruikstips**

# <span id="page-55-0"></span>**Computeronderhoud**

Het is aan te bevelen dat u het volgende doet om algemene computerproblemen te vermijden:

- Zorg voor rechtstreekse toegang tot een stroombron, voldoende ventilatie en een vlak oppervlak waarop u de computer kunt plaatsen.
- Blokkeer de luchtopeningen niet, duw er geen voorwerpen in en zorg ervoor dat er geen stof in komt.
- Maak regelmatig back-ups van uw gegevens.
- Voer regelmatig een virusscan uit.
- Controleer uw computer op fouten met SupportAssist en andere programma's die op uw computer beschikbaar zijn.
- Maak uw computer regelmatig schoon met een zachte, droge doek.

#### **WAARSCHUWING: Het gebruik van water of andere oplosmiddelen bij het schoonmaken van de computer kan de computer beschadigen.**

- Zorg dat er voldoende vrije ruimte op uw apparaat is. Onvoldoende vrije ruimte kan leiden tot slechtere prestaties.
- Schakel automatische updates in voor Windows en andere software. Hierdoor worden softwareproblemen snel opgelost en wordt de beveiliging van de computer verbeterd.

# **Energiebeheer**

Met energiebeheer kunt u het stroomverbruik van uw computer verminderen door de stroomtoevoer naar de verschillende onderdelen te regelen. Met het BIOS-setupprogramma en het besturingssysteem kunt u configureren wanneer de stroomtoevoer naar bepaalde onderdelen moet worden verminderd of stopgezet.

Een paar veelgebruikte energiebesparingsmodussen in Microsoft Windows zijn:

- **Sleep** (Slaapstand) De slaapstand is een energiebesparingsmodus waarbij de computer snel weer met volle kracht kan gaan werken (normaal gesproken binnen enkele seconden) zodra u weer aan het werk wilt gaan.
- **Hibernation** (Sluimerstand) De sluimerstand slaat de geopende documenten en programma's op uw computer op en zet de computer vervolgens uit.
- **Hybrid sleep** (Hybride slaapstand) De hybride slaapstand is een combinatie van de slaap- en sluimerstand. Geopende bestanden en programma's worden in het geheugen en op de harde schijf van uw computer geplaatst, waarna de computer in een stand met laag stroomverbruik wordt gezet zodat u uw werk snel kunt hervatten. Wanneer Hybride slaapstand is ingeschakeld, wordt als de computer in de slaapstand wordt gezet, deze automatisch in de hybride stand gezet.
- **Shut down** (Afsluiten) Als u de computer een langere tijd niet gaat gebruiken, is het handig om de computer af te sluiten. Hierdoor blijft de computer beveiligd en wordt er ook meer energie bespaard. Sluit uw computer af voordat u hardware toevoegt aan of verwijdert uit de computer.

Als u uw werk snel wilt hervatten, wordt het niet aanbevolen om af te sluiten.

### **De instellingen voor energiebeheer configureren**

#### Windows 10 en 81

- 1. Klik of tik op **Start** > **All apps** (Alle apps).
- 2. Klik of tik onder **Windows System** (Systeem) op **Control Panel** (Configuratiescherm).

**OPMERKING:** Voor Windows 8.1/Windows RT klikt of tikt u op **Settings** (Instellingen) in de charms-zijbalk en klikt of tikt u op **Control panel** (Configuratiescherm).

3. Als uw **Control Panel** (Configuratiescherm) op categorie wordt weergegeven, klikt of tikt u op de vervolgkeuzelijst **View by** Weergeven op) en selecteert u **Small icons** (Kleine pictogrammen) of **Large icons** (Grote pictogrammen).

- <span id="page-56-0"></span>4. Klik of tik op **Power Options** (Energiebeheer).
- 5. U kunt een energiebeheerschema kiezen uit de lijst met beschikbare opties, afhankelijk van uw gebruik van de computer.
- 6. Klik of tik op **Change plan settings** (De schema-instellingen wijzigen) om de instellingen voor energiebeheer te wijzigen.

#### Windows 7

- 1. Klik op **Start** > **Control Paner** > **Power Options** (Configuratiescherm) (Energiebeheer).
- 2. U kunt een energiebeheerschema kiezen uit de lijst met beschikbare opties, afhankelijk van uw gebruik van de computer.
- 3. Klik op **Change plan settings** (De schema-instellingen wijzigen) om de instellingen voor energiebeheer te wijzigen.

## **Het gedrag van de Aan/uit-knop configureren**

U configureert het gedrag van de Aan/uit-knop als volgt:

#### Windows 10 en 8.1

- 1. Klik of tik op **Start** > **All apps** (Alle apps).
- 2. Klik of tik onder **Windows System** (Systeem) op **Control Panel** (Configuratiescherm).
	- **OPMERKING:** Voor Windows 8.1/Windows RT klikt of tikt u op Instellingen in de charms-zijbalk en klikt of tikt u op **Control panel** (Configuratiescherm).
- 3. Als uw Configuratiescherm op categorie wordt weergegeven, klikt of tikt u op de vervolgkeuzelijst **View by** (Weergeven op) en selecteert u **Small icons** (Kleine pictogrammen) of **Large icons** (Grote pictogrammen).
- 4. Klik of tik op **Power Options** (Energiebeheer).
- 5. Klik of tik op **Choose what the power buttons do** (Het gedrag van de aan/uit-knoppen bepalen).

U kunt verschillende opties kiezen voor wanneer uw computer op de batterij werkt en wanneer deze op een netstroomadapter is aangesloten.

6. Klik of tik op **Save changes** (Wijzigingen opslaan).

#### Windows 7

- 1. Klik op **Start** > **Control Paner** > **Power Options** (Configuratiescherm) (Energiebeheer).
- 2. Klik op **Choose what the power buttons do** (Het gedrag van de aan/uit-knoppen bepalen).
- 3. Selecteer in de vervolgkeuzelijst naast **When I press the power button** (Als ik op de aan/uit-knop druk) het gewenste gedrag van uw computer wanneer u op de aan/uit-knop drukt. U kunt een andere optie kiezen voor wanneer uw computer op de batterij werkt en wanneer deze op een netstroomadapter is aangesloten.
- 4. Klik op **Save changes** (Wijzigingen opslaan).

## **Dell Power Manager**

**OPMERKING:** Deze software wordt alleen ondersteund op computers met Windows 10-besturingssystemen.

Dell Power Manager is een programma waarmee u de energie-instellingen voor laptops en tablets van Dell efficiënt kunt beheren. De software biedt de volgende belangrijke functies:

- **Batterijgegevens** Gezondheidsinformatie weergeven voor maximaal 6 batterijen, afhankelijk van de mogelijkheden van het systeem, en batterij-instellingen bewerken of een aangepaste batterij-instelling maken.
- Modus Geavanceerd opladen Hiermee beheert u het opladen van de batterij om de levensduur van de batterij te verlengen.
- Piekbelasting Stroomverbruik reduceren door het systeem automatisch op batterijstroom over te schakelen gedurende bepaalde tijden van de dag, zelfs als het systeem op een directe stroombron is aangesloten.
- **Temperatuurbeheer** Hiermee beheert u de instellingen voor processor en ventilator, met als doel het beheren van prestaties, oppervlaktetemperatuur van het systeem en ventilatorgeluid.
- Batterijverlenger Batterijlading besparen door het aanpassen van het vermogensniveau van de CPU, de helderheid van het scherm en de verlichting van het toetsenbord en door het dempen van audio.
- **Waarschuwingsinstellingen** Terugzetten naar standaardwaarschuwingsinstellingen.

<span id="page-57-0"></span>Raadpleeg de *Dell Power Manager User Guide* (Gebruikershandleiding voor Dell Power Manager) op [www.dell.com/support](HTTP://WWW.DELL.COM/SUPPORT) voor meer informatie over Dell Power Manager.

## **De levensduur van de batterij verbeteren**

De werkduur van een batterij is de periode gedurende welke de batterij in staat is om haar lading te bewaren. Dit zal verschillen al naar gelang de manier waarop u uw portable computer gebruikt.

De werkingsduur van uw batterij wordt significant minder als u gebruik maakt van:

- Optische stations
- Draadloze communicatieapparaten, ExpressCards, mediageheugenkaarten of USB-apparaten
- Zeer heldere weergave-instellingen, 3D-screensavers of andere energieverbruikende programma's, zoals complexe 3D-toepassingen en spellen.

U kunt de prestatie van de batterij verbeteren door:

- de computer aan te sluiten op wisselstroom, indien mogelijk. De levensduur van de batterij wordt korter naar aanleiding van het aantal keren dat de batterij is ontladen en weer opgeladen.
- Stel de energiebeheeropties in via Windows Energiebeheer om het stroomverbruik van uw computer te optimaliseren (zie [Energiebeheer](#page-55-0)).
- de functies voor de slaapstand/standby en de sluimerstand op uw computer in te schakelen.
- **OPMERKING:** de levensduur van de batterij vermindert gedurende loop van tijd, afhankelijk van de frequentie waarmee de batterij ⋒ wordt gebruikt en de omstandigheden waaronder deze wordt gebruikt. U kunt het oplaadgedrag van de batterij configureren om de levensduur van de batterij te verlengen.

## Dell Longevity Mode (levensduurmodus)

Door uw computer vaak aan te sluiten op of los te koppelen van een stroombron zonder de batterij volledig te laten ontladen, kan de levensduur van de batterij worden verminderd. Met de levensduurmodusfunctie beschermt u de batterijstatus door de mate van opladen van uw batterij te matigen, waardoor uw batterij wordt beschermd wanneer deze niet in gebruik is en voorkomt u frequente oplaad- en ontlaadcycli van uw batterij.

Het laden en ontladen van uw batterij wordt automatisch bewaakt op uw Dell laptop en, indien van toepassing, wordt een bericht weergegeven om de levensduurmodus in te schakelen.

**OPMERKING:** De levensduurmodus van Dell wordt mogelijk niet op alle laptops ondersteund. U configureert de levensduurmodus als Œ volat:

1. Klik met de rechtermuisknop op het batterijpictogram in het systeemvak van **Windows** en klik of tik op **Dell Extended Battery Life Options** (Dell opties voor langere levensduur van batterijen).

Het dialoogvenster **Battery Meter** (Batterijmeter) verschijnt.

- 2. Klik of tik op het tabblad **Longevity mode** (Levensduurmodus).
- 3. Klik of tik op **Enable** (inschakelen) om de modus aan te zetten of op **Disable** (uitschakelen) om de modus uit te zetten.
- 4. Klik of tik op **OK**.
- **OPMERKING:** Wanneer de levensduurmodus is ingeschakeld, wordt de batterij maar tot 88% 100% van haar capaciteit opgeladen.  $(i)$

## Dell Desktop Mode (desktopmodus)

Als u de computer voornamelijk gebruikt terwijl de netstroomadapter op het net is aangesloten, kunt u de desktopmodus inschakelen om te beperken in hoeverre uw batterij wordt opgeladen. Dit reduceert het aantal opladen/ontladen-cycli en verbetert de levensduur van de batterij.

Het laden en ontladen van uw batterij wordt automatisch bewaakt op uw Dell laptop en, indien van toepassing, wordt een bericht weergegeven om de desktopmodus in te schakelen.

Œ **OPMERKING:** De desktopmodus wordt mogelijk niet op alle computers ondersteund.

U schakelt de desktopmodus als volgt in of uit:

<span id="page-58-0"></span>1. Klik met de rechtermuisknop op het batterijpictogram in het systeemvak van **Windows** en klik of tik dan op **Dell Extended Battery Life Options** (Dell opties voor langere levensduur van batterijen).

Het dialoogvenster **Battery Meter** (Batterijmeter) wordt weergegeven.

- 2. Klik of tik op het tabblad **Desktop mode** (Desktopmodus).
- 3. Klik of tik op **Enable** (Inschakelen) of **Disable** (Uitschakelen) op basis van uw voorkeur.
- 4. Klik of tik op **OK**.

**OPMERKING:** Wanneer de bureaubladmodus is ingeschakeld, wordt de batterij maar tot 50% - 100% van haar capaciteit opgeladen.

# **Migratietips**

Computermigratie is het verplaatsen van gegevens en toepassingen tussen twee verschillende computers. De meest voorkomende redenen voor een computermigratie zijn de aankoop van een nieuwe computer of het upgraden naar een nieuw besturingssysteem.

**WAARSCHUWING: hoewel er verschillende hulpprogramma's zijn die migratie vergemakkelijken, is het raadzaam een reservekopie te maken van uw bestanden, als foto's, muziek, documenten, enz.**

## Migratie van een Windows-besturingssysteem naar een nieuwer Windowsbesturingssysteem

Bij een migratie naar een nieuwe besturingssysteem, dient u de Microsoft-richtlijnen te raadplegen die worden verstrekt voor migratie van het ene besturingssysteem naar het andere.

Raadpleeg [www.displayport.org](http://www.microsoft.com) voor meer informatie.

## **Instructies met betrekking tot ergonomie**

**WAARSCHUWING: onjuist of langdurig gebruik van het toetsenbord kan leiden tot lichamelijk ongemak en zelfs letsel.**

#### **WAARSCHUWING: langdurig naar het beeldscherm kijken, kan tot vermoeidheid van de ogen leiden.**

Voor een gemakkelijk en efficiënt gebruik moet u de ergonomische richtlijnen in acht nemen bij het installeren en gebruiken van uw computer.

Laptops zijn niet per se ontwikkeld voor continu gebruik als kantoorapparatuur. Als u continu gebruik wilt maken van uw laptop, is het raadzaam om een externe toetsenbord aan te sluiten.

- Stel de computer zodanig op dat de monitor en het toetsenbord zich recht tegenover u bevinden terwijl u werkt. Er zijn speciale planken beschikbaar (van Dell en andere bronnen) om u te helpen bij het correct plaatsen van het toetsenbord.
- Plaats de externe monitor op een geschikte kijkafstand. De aanbevolen afstand is 510 mm 610 mm (20 inch 24 inch) vanaf uw ogen.
- Zorg ervoor dat de monitor op ooghoogte of net iets lager staat wanneer u voor deze monitor zit.
- Stel het computerscherm en het contrast- en de helderheidsinstellingen ervan bij en stel de verlichting rondom u (zoals plafondverlichting, bureaulampen en de gordijnen of lamellen voor ramen in uw buurt) zodanig af dat er sprake is van een minimale weerspiegeling op het beeldscherm.
- Gebruik een stoel die goede ondersteuning biedt voor uw rug.
- Houd uw voorarmen in horizontale positie. Houd uw polsen in een neutrale, comfortabele positie terwijl u het toetsenbord of de muis gebruikt.
- Laat altijd ruimte over zodat uw handen kunnen rusten terwijl u het toetsenbord of de muis gebruikt.
- Laat uw bovenarmen op natuurlijke wijze langs de zijkanten van uw lichaam vallen.
- Zit rechtop, met uw voeten plat op de grond en zo dat uw dijbenen en onderbenen een hoek van negentig graden vormen.
- Terwijl u zit, moet u controleren of het gewicht van uw benen op uw voeten rust en niet op de voorkant van uw stoel. Pas de hoogte van uw stoel aan of gebruik zo nodig een voetensteun om de juiste houding te behouden.
- Zorg voor afwisseling tijdens uw werk. Probeer uw werk zodanig in te richten dat u niet gedurende lange perioden hoeft te typen. Als u stopt met typen, moet u zoveel mogelijk activiteiten uitvoeren waar uw beide handen bij betrokken zijn.
- Houd de ruimte onder het bureau vrij van obstakels en kabels of stroomsnoeren die een comfortabele zithouding onmogelijk maken of waarover u zou kunnen struikelen.

<span id="page-59-0"></span>![](_page_59_Figure_0.jpeg)

- 
- 
- 5. Armen op het niveau van het bureaublad 6. Polsen ontspannen en plat
- 1. Monitor op of net onder oogniveau 2. Monitor en toetsenbord direct tegenover de gebruiker opgesteld
- 3. Monitorplateau 4. Voeten plat op de vloer
	-

**OPMERKING:** Ga voor de nieuwste instructies ten aanzien van ergonomie naar [www.dell.com/regulatory\\_compliance.](HTTP://WWW.DELL.COM/REGULATORY_COMPLIANCE)

# **Dell en het milieu**

De kleur groen staat niet voor beperkingen, maar voor mogelijkheden. Het staat voor het vinden van een betere manier.

U hebt dagelijks de mogelijkheid om groenere keuzes te maken, maar als het op technologie aankomt, wilt u niets inleveren wat betreft kosten, prestaties of betrouwbaarheid. Bij Dell vinden we dat u dit niet hoeft te doen, en daarom zorgen wij ervoor dat mensen en bedrijven niets hoeven op te geven om groen te blijven.

Dit gaan wij realiseren door praktische producten en diensten te blijven leveren die een verschil maken bij echte milieuproblemen, omdat wij ervan overtuigd zijn dat het altijd beter kan. Betere manieren om tijd, geld en bronnen te benutten. Betere manieren om te leven, te werken en te slagen.

#### **Tabel 14. Dell en het milieu**

![](_page_59_Picture_115.jpeg)

#### <span id="page-60-0"></span>**Tabel 14. Dell en het milieu (vervolg)**

![](_page_60_Picture_100.jpeg)

## **Beleid inzake conformiteit met regelgeving**

Voor meer informatie gaat u naar [www.dell.com/regulatory\\_compliance](http://www.dell.com/regulatory_compliance).

### Contactgegevens voor de website over conformiteit met de regelgeving

Stuur voor eventuele vragen over productveiligheid, EMC of ergonomie een e-mail naar [Regulatory\\_Compliance@dell.com](HTTP://WWW.REGULATORY_COMPLIANCE@DELL.COM/).

### Aanvullende conformiteitsinformatie

Het WWTC ( World Wide Trade Compliance Organization) is verantwoordelijk voor het beheer van de naleving door Dell van importen exportregelgeving, inclusief productclassificatie. Classificatiegegevens voor door Dell gefabriceerde systemen worden vermeld in het productspecifieke productveiligheids-, EMC en milieu-gegevensblad.

Stuur bij vragen over import- of export-classificatie van Dell producten een e-mail naar [US\\_Export\\_Classification@dell.com.](HTTP://WWW.US_EXPORT_CLASSIFICATION@DELL.COM/)